# ACFA) Intellect

# Руководство по настройке и работе с модулем интеграции Система Рубикон

Last update 23/09/2019

# Содержание

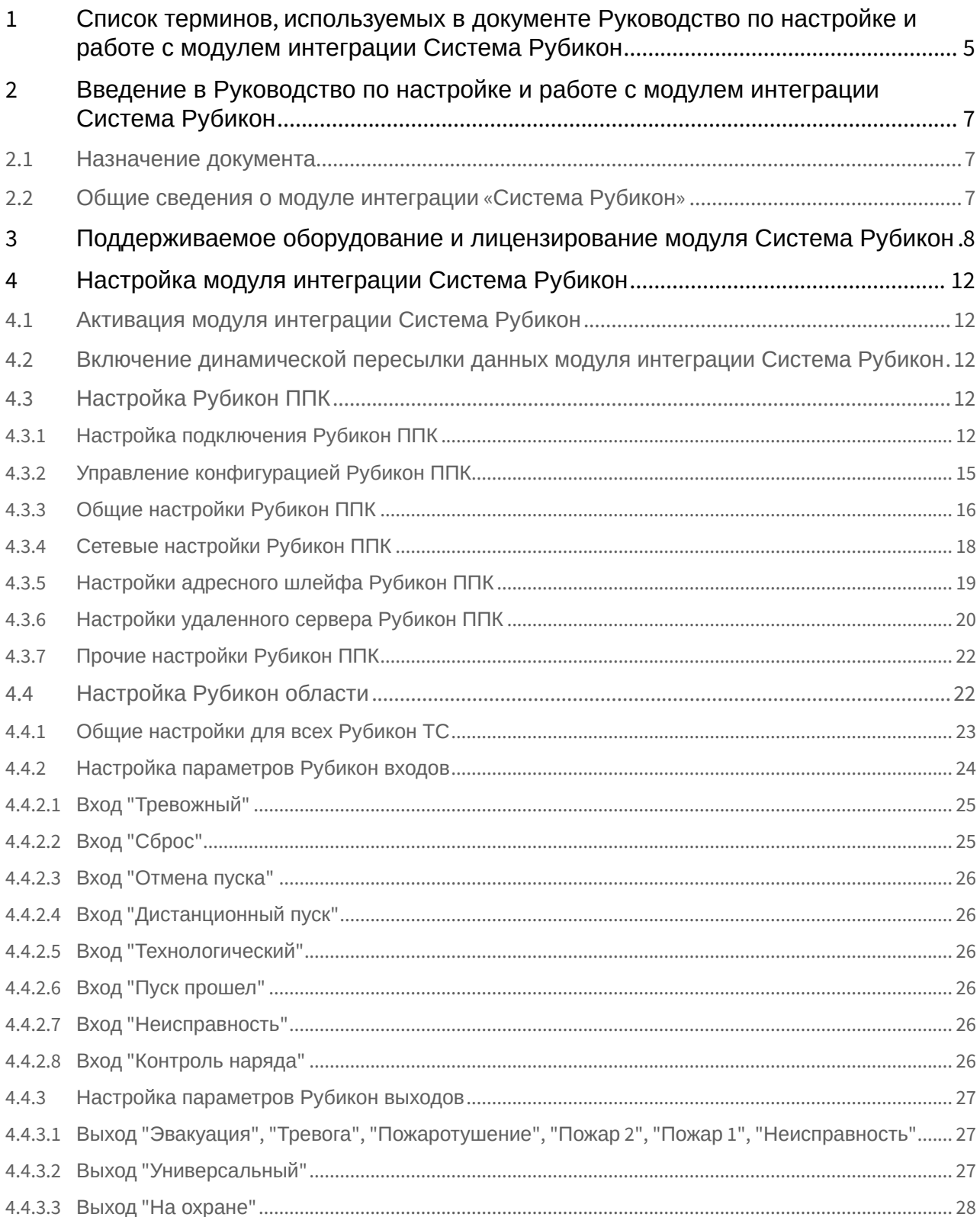

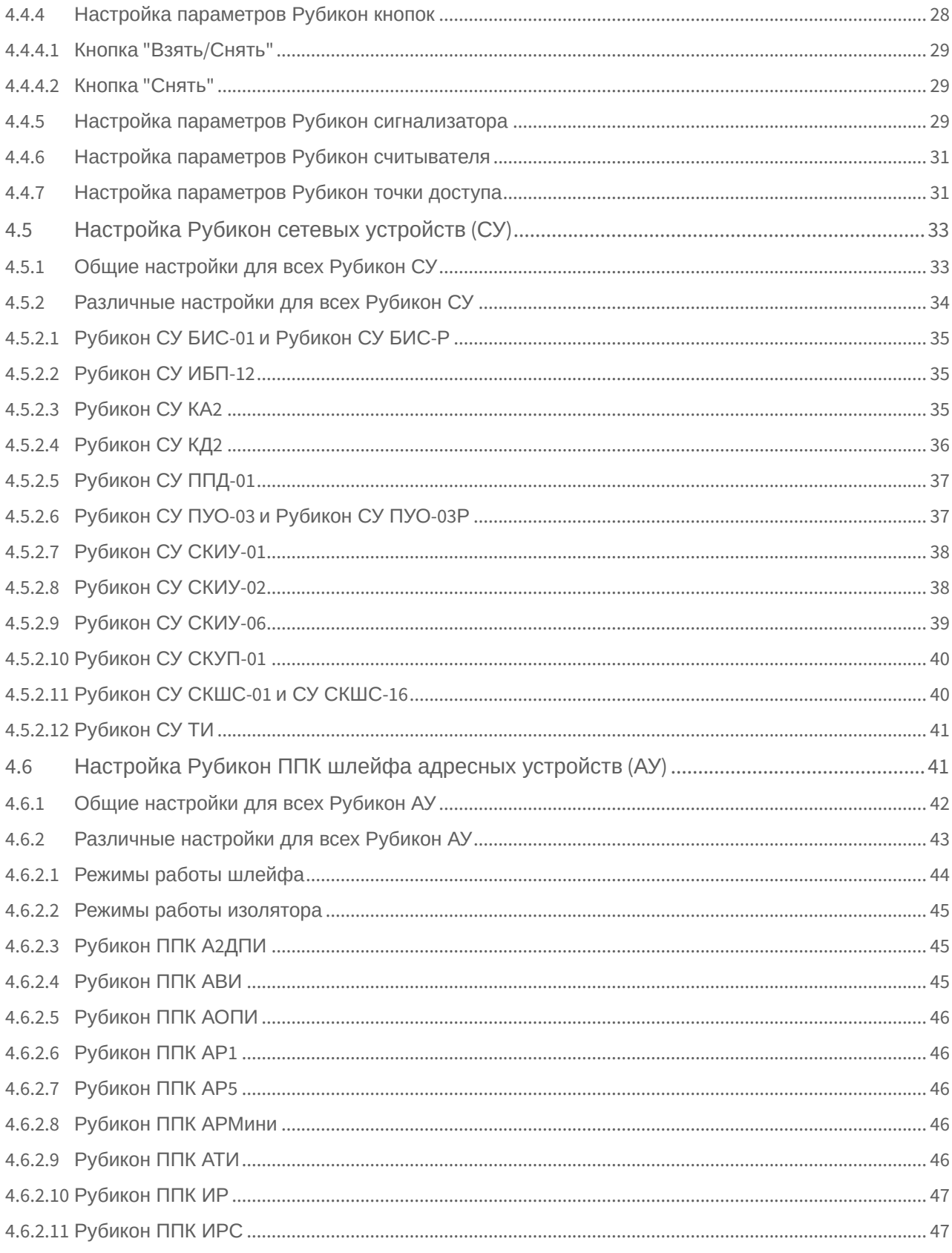

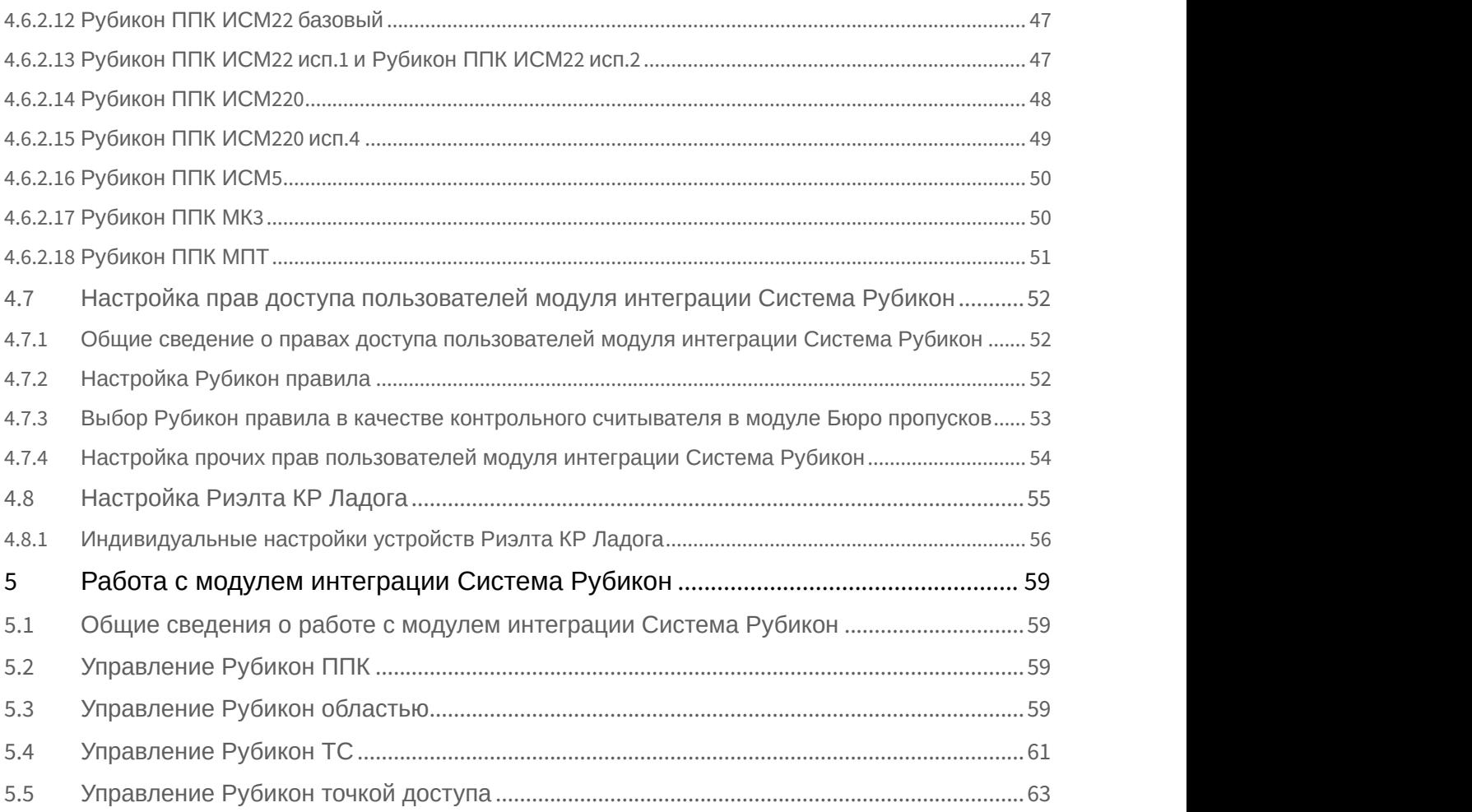

# <span id="page-4-0"></span>1 Список терминов, используемых в документе Руководство по настройке и работе с модулем интеграции Система Рубикон

Интеграция *Система Рубикон* − система, представляющая собой объединение аппаратных и программных средств. Система предназначена для решения задач безопасности на объектах любого типа.

Сервер *Интеллект* – компьютер с установленной конфигурацией **Сервер** программного комплекса *Интеллект*.

Конфигурация *Система Рубикон* – совокупность параметров доступа и оборудования *Система Рубикон*.

Серийный номер − уникальный номер, присваиваемый каждому устройству при производстве. Приемно-контрольный прибор (*ППК*) – прибор, который предназначен для контроля состояний и сбора информации с сетевых (*СУ*) и адресных устройств (*АУ*), протоколирования событий возникающих в системе, индикации тревог, неисправностей, управления автоматикой и выполнения действий связанных с постановкой на охрану/снятием с охраны. Прибор обеспечивает взаимодействие подключенных к нему устройств между собой. Считыватели – электронные устройства, предназначенные для ввода запоминаемого кода с клавиатуры либо считывания кодовой информации с ключей (идентификаторов) системы.

Адресное устройство (*АУ*) − любое устройство, подключенное к адресному шлейфу, кроме контроллера этого шлейфа.

Адрес АУ - каждое адресное устройство в системе должно иметь адрес (также называемый «короткий адрес») – число от 1 до 255, уникально идентифицирующее данное АУ на шлейфе. В повседневной работе контроллер адресного шлейфа (ППК, КА2) обращается к АУ по их адресу. АУ занимает один адрес на шлейфе независимо от своей внутренней сложности, вычислительной мощности и количества подключенных к АУ внешних устройств.

Пожарный извещатель − устройство для формирования сигнала о пожаре.

Состояние Пожар 1 – фаза 1, которая активируется на станции при срабатывании автоматических пожарных извещателей. Продолжается до истечения времени перехода из фазы 1 в фазу 2.

Состояние Пожар 2 – фаза 2, которая активируется на станции по истечении времени перехода из фазы 1 в фазу 2.

Адресно-аналоговый дымовой пожарный извещатель (*А*2*ДПИ*) – извещатель, предназначенный для обнаружения возгорания в защищаемом помещении и передачи на *ППК* значения задымленности.

Адресный охранный пассивный инфракрасный извещатель (*АОПИ*) − извещатель, предназначенный для обнаружения движения в охраняемой зоне предметов, с отличающейся от фона температурой.

Адресный расширитель на 5 шлейфов (*АР*5) – адресный расширитель, предназначенный для подключения к системе неадресных извещателей с выходом типа **Cухой контакт** или аналогичными, а также неадресных извещателей, питаемых от шлейфа, соответствующих параметрам *АР*5.

Миниатюрный адресный расширитель (*АРмини*) − адресный расширитель, предназначенный для подключения к системе неадресных извещателей с выходом типа **Cухой контакт**.

Извещатель пожарный ручной (*ИПР*) − извещатель, который предназначен для формирования тревожного извещения Пожар путем инициации приводного элемента (пластины) и передачи сигнала тревожного извещения Пожар и своего адреса на приемно-контрольный прибор.

Извещатель разбития стекла (*ИРС*) – извещатель, срабатывающий на звук разбивающего стекла в охраняемой зоне.

Исполнительный модуль (*ИСМ*22) – модуль, содержащий два выхода для подключения исполнительных устройств и технических устройств оповещения.

Оповещатель светозвуковой (*ОСЗ*) − оповещатель, предназначенный для подключения к системе неадресных извещателей с выходом типа **Cухой контакт** или аналогичными, а также неадресных извещателей, питаемых от шлейфа, соответствующих параметрам *АР*5.

Модуль короткого замыкания (*МКЗ*) – модуль, предназначенный для отключения участка адресного кольцевого шлейфа, в состоянии короткого замыкания.

Уровень доступа − набор правил разрешающих или запрещающих действия по отношению к областям и техническим средствам в ней. В каждом правиле доступа указывается область, временной график и собственно сами полномочия пользователя по отношению к этой области.

Дежурный режим – режим, при котором ни одна область не находится в состоянии Пожар 1, Пожар 2, Тревога, Неисправность.

Временная зона – совокупность произвольного количества интервалов времени в пределах каждых суток временного цикла (от 1 до 366 дней), а также интервалов времени в течение особых дат. Временные зоны определяют график доступа на охраняемый объект.

Сетевое устройство (СУ) - устройство, подключенное к ППК «Рубикон» посредством линии связи RS-485.

Область - группа технических средств объединенных по некоторому признаку. Как правило области, сопоставляется конкретная территория – комната, этаж, здание. Области могут образовывать иерархические структуры. В дежурном режиме управление системой безопасности осуществляется оператором через области.

Техническое средство (ТС) - элемент оборудования (адресного или сетевого устройства), сконфигурированный в области в соответствии с принципом его работы (как извещатель, выход управления, точка доступа и т д.).

Задержка взятия - ТС у которых сконфигурирована «задержка взятия» проверяются на готовность только по истечении времени задержки. Остальные ТС (сконфигурированные как охранные) в это время уже контролируются. Если по истечении времени задержки какой-то из задержанных шлейфов не готов, постановка на охрану отменяется. Время задержки взятия задается в настройках области.

Задержка тревоги - ТС с соответствующей пометкой в области формируют сигнал "тревога" с задержкой (начинается обратный отсчет времени заданный в настройках области). Если в течение этой задержки область будет снята с охраны, сигнал тревоги не будет выдан.

Пожар 1 - состояние Области при котором есть сработавшие пожарные извещатели, но их не достаточно для перехода области в пожар 2 (что подразумевает возможность ложного срабатывания). Состояние ТС, которое интерпретируется областью, как пожар от одного извещателя.

Пожар 2 - состояние Области, которое интерпретируется как пожар с высокой степенью вероятности, при котором запускаются разные механизмы пожаротушения, оповещения. Состояние ТС, которое интерпретируется областью, как пожар от двух извещателей.

Есть неисправности - в случае неисправности любого ТС в области она переходит в состояние «есть неисправности».

Устройство считывания кода (УСК) - устройство считывания кодов-идентификаторов пользователей.

АУП - автономная установка пожаротушения.

Нормально разомкнутые контакты (НО) — конструкция реле, которая в пассивном состоянии имеет разомкнутые контакты, а в активном — замкнутые.

Нормально замкнутые контакты (НЗ) — конструкция реле, которая в нерабочем состоянии имеет замкнутые контакты.

Телефонный информатор (ТИ) - устройство, предназначенное для передачи извещений от охраняемого объекта на пульт централизованного наблюдения (ПЦН) по коммутируемым линиям городской телефонной сети (ГТС).

# <span id="page-6-0"></span>2 Введение в Руководство по настройке и работе с модулем интеграции Система Рубикон

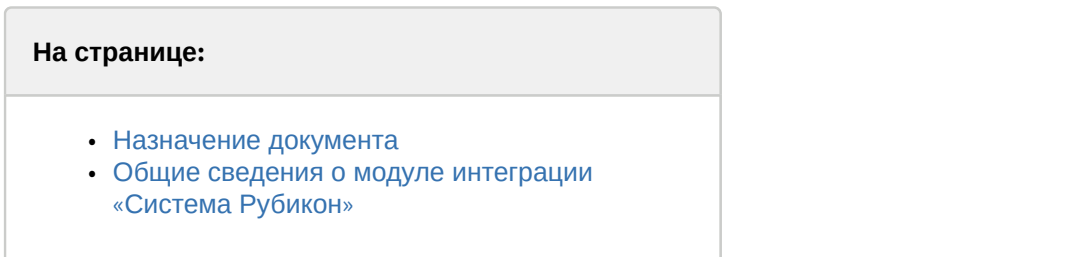

## <span id="page-6-1"></span>2.1 Назначение документа

Документ *Руководство по настройке и работе с модулем интеграции Система Рубикон* является справочно информационным пособием и предназначен для операторов модуля *Система Рубикон*. Данный модуль входит в состав программного комплекса ACFA-*Интеллект*.

В данном Руководстве представлены следующие материалы:

- 1. общие сведения о модуле интеграции *Система Рубикон*;
- 2. настройка модуля интеграции *Система Рубикон*;
- 3. работа с модулем интеграции *Система Рубикон*.

## <span id="page-6-2"></span>2.2 Общие сведения о модуле интеграции «Система Рубикон»

Модуль интеграции *Система Рубикон* является компонентом программного комплекса ACFA-*Интеллект*. Он позволяет осуществлять конфигурирование, управление и мониторинг устройств *Система Рубикон*.

#### **Примечание.**

Подробные сведения о *Система Рубикон* приведены в официальной справочной документации (производитель Сигма−ИС).

Перед настройкой модуля интеграции *Система Рубикон* необходимо выполнить следующие действия:

- 1. установить аппаратные средства *Система Рубикон* на охраняемый объект;
- 2. подключить *Система Рубикон* к Серверу;
- 3. установить на Сервер драйвера для подключения *Система Рубикон* (доступны на сайте производителя).

# <span id="page-7-0"></span>3 Поддерживаемое оборудование и лицензирование модуля Система Рубикон

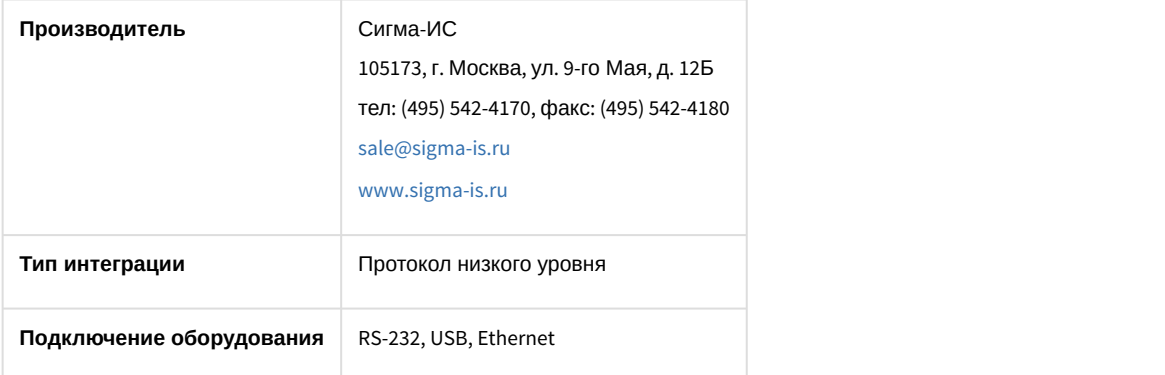

#### **Поддерживаемое оборудование**

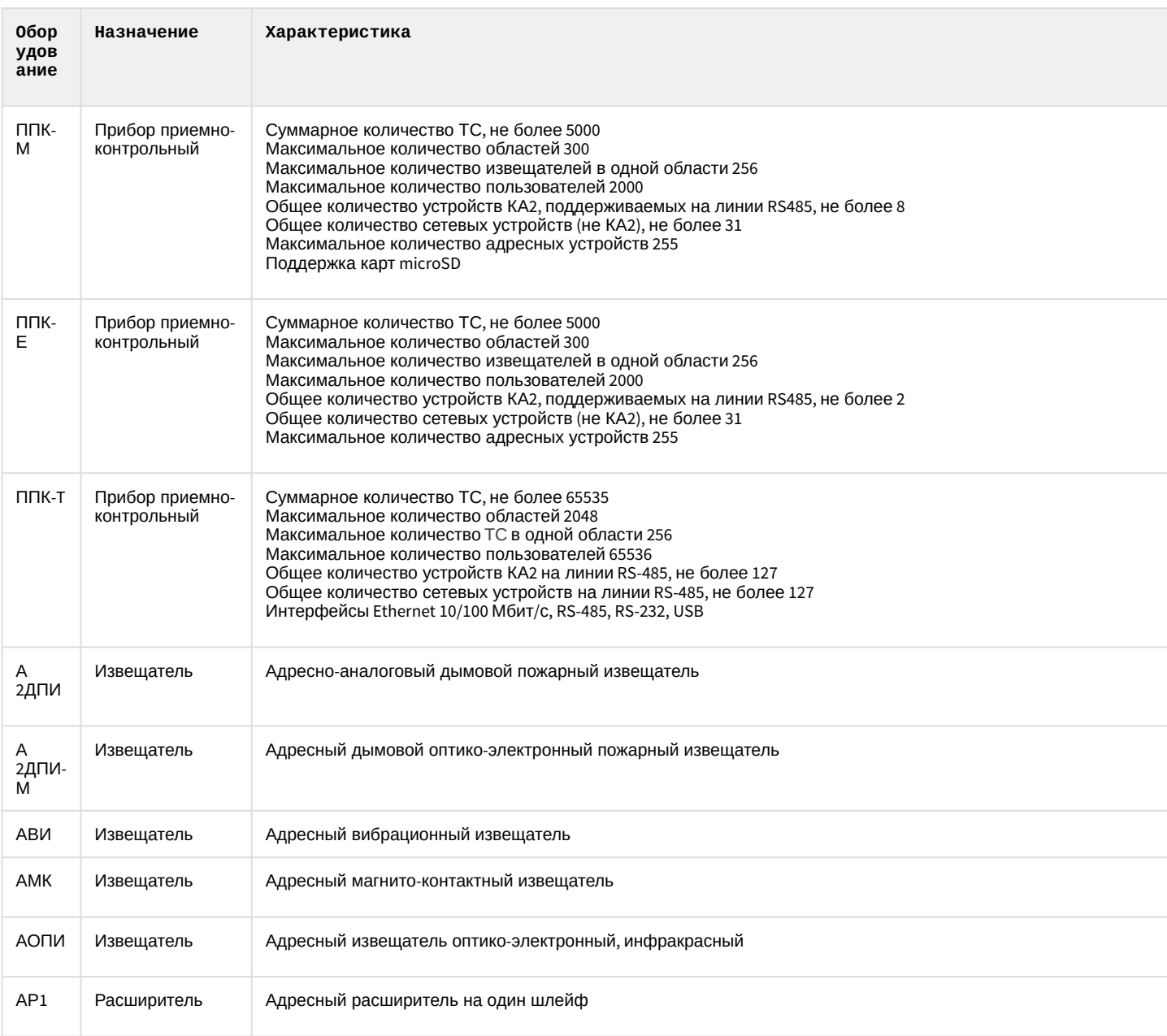

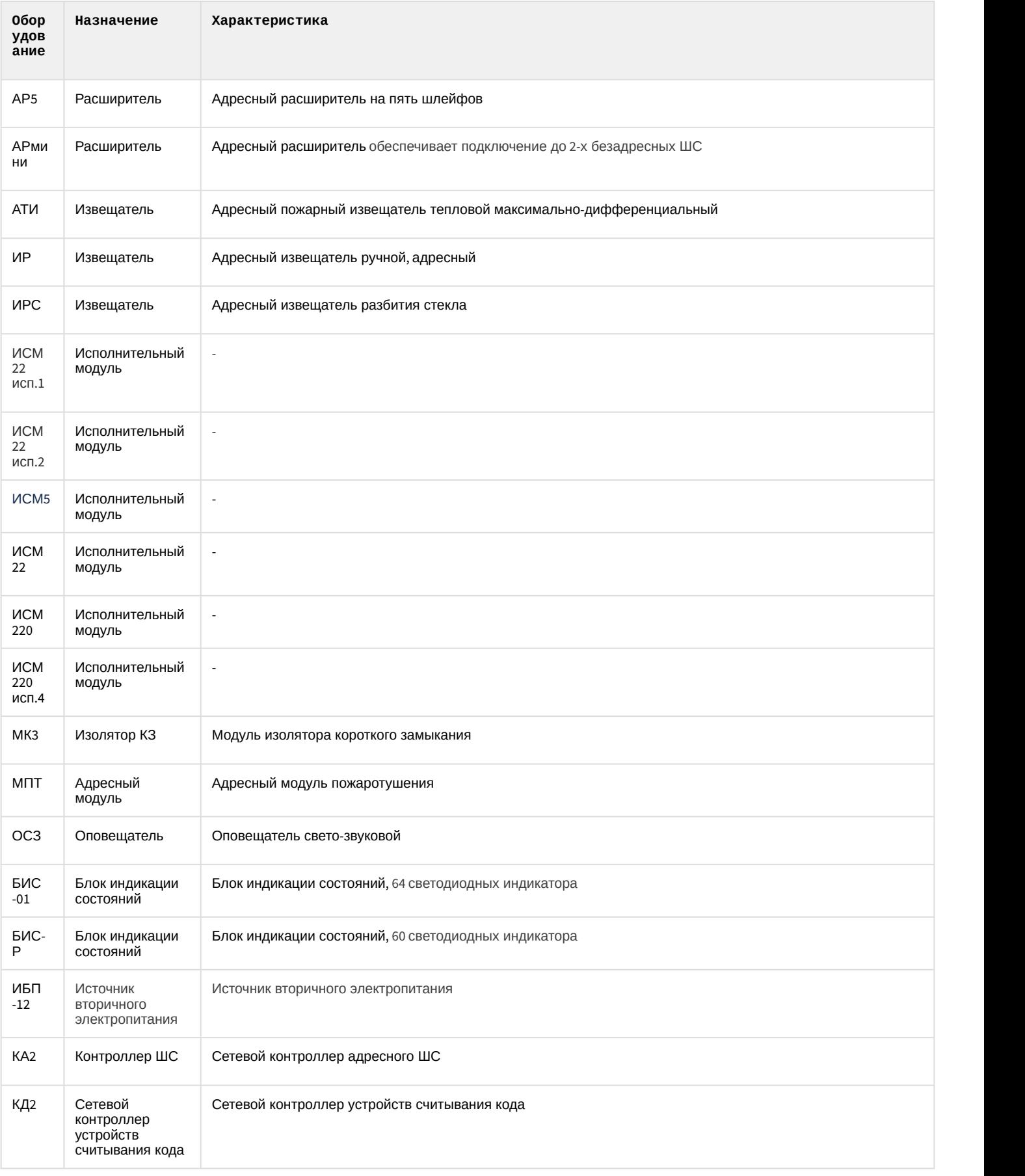

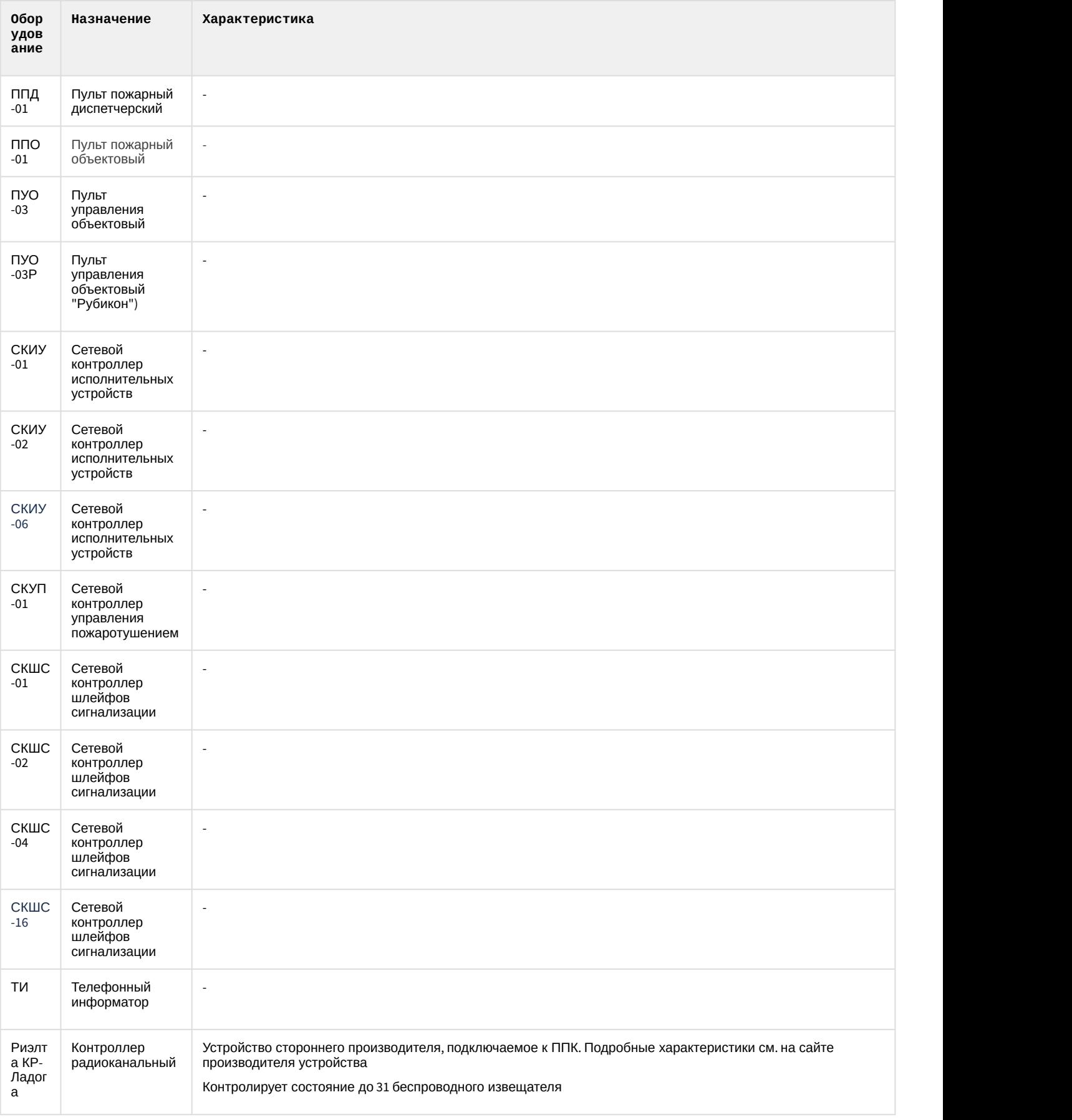

## **Защита модуля**

За 1 COM-порт или IP-адрес.

# <span id="page-11-0"></span>4 Настройка модуля интеграции Система Рубикон

## <span id="page-11-1"></span>4.1 Активация модуля интеграции Система Рубикон

Для активации модуля интеграции *Система Рубикон* необходимо создать объект **Система Рубикон** на базе объекта **Компьютер** на вкладке **Оборудование** диалогового окна **Настройка системы**.

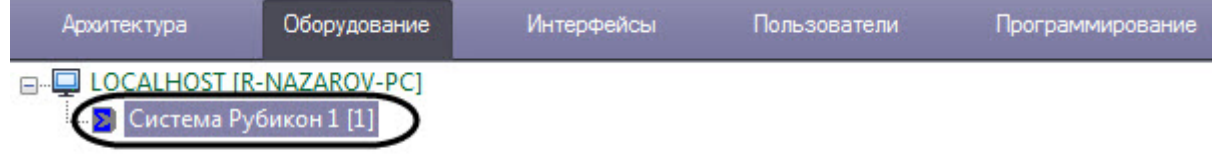

## <span id="page-11-2"></span>4.2 Включение динамической пересылки данных модуля интеграции Система Рубикон

Для включения динамической пересылки данных модуля *Бюро Пропусков* во все *Рубикон* ППК необходимо выполнить следующие действия:

1. Перейти на панель настройки объекта **Система Рубикон**.

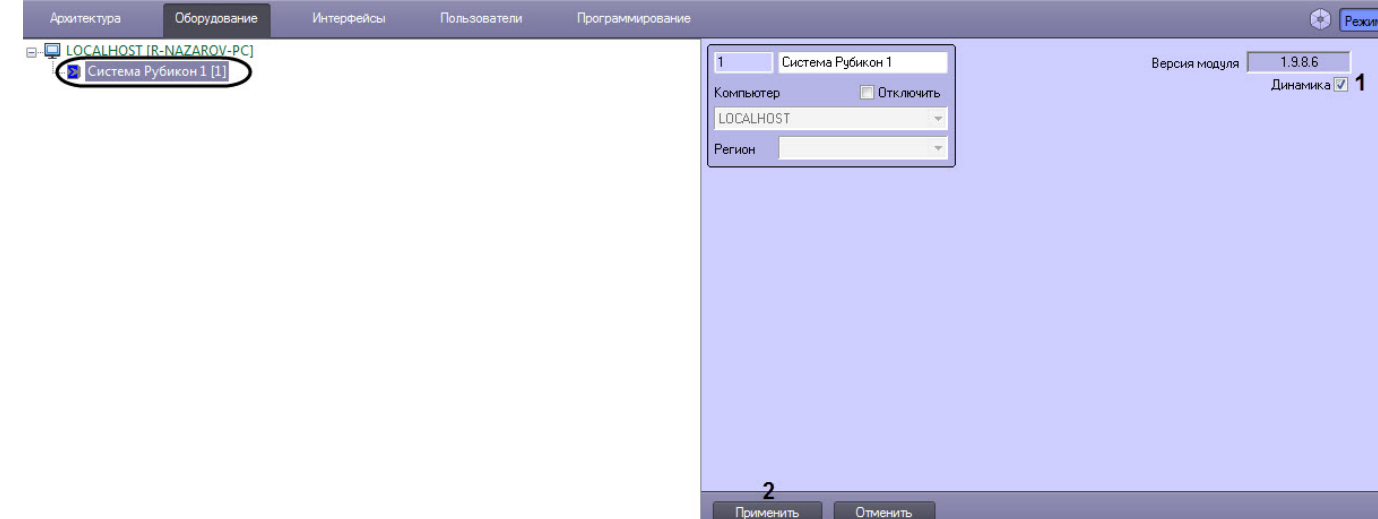

- 2. Установить флажок **Динамика** (**1**).
- 3. Нажать кнопку **Применить** (**2**) для сохранения настроек в базе данных ПК ACFA-*Интеллект*.

Включение динамической пересылки данных модуля интеграции *Система Рубикон* завершено.

## <span id="page-11-3"></span>4.3 Настройка Рубикон ППК

## <span id="page-11-4"></span>4.3.1 Настройка подключения Рубикон ППК

Настройка подключения *Рубикон* ППК осуществляется следующим образом:

 $\frac{1}{\sqrt{2}}$ 

 $\Rightarrow$ 

 $\overline{\phantom{a}}$ 

↴

Время автоблокировки экрана, сек: 120

Время отключения подсветки, сек: 20

Считыватель Touchmemory:

Считыватель Wiegand:

Отключить вход в меню по встроеному считывателю Отключить вывод номеров областей

Отключить встроенный динамик

Записывать лог событий на SD карту

Показывать все ошибки датчиков

1. Перейти на панель настройки объекта **Рубикон ППК**, который создается на базе объекта **Система Рубикон**.

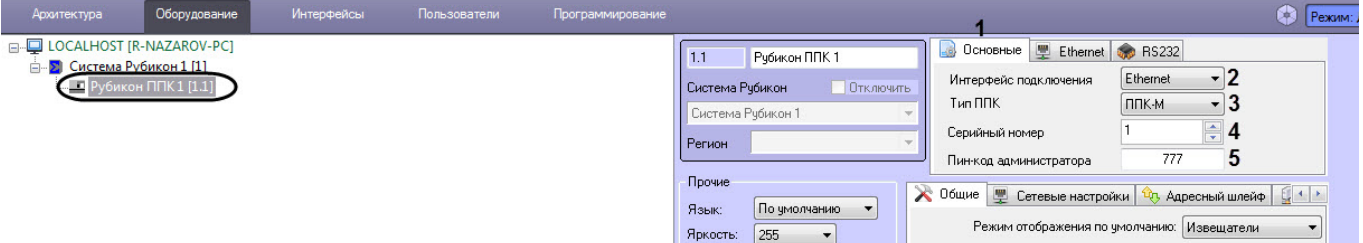

Контраст:  $\boxed{255}$   $\rightarrow$ 

Вычитать конфигурацию

Записать конфигурацию

Обновить данные доступа

Запросить время

Синхронизировать время

Применить Отменить

**Управление** 

- 2. Перейти на вкладку **Основные** (**1**).
- 3. В раскрывающемся списке **Интерфейс подключения** (**2**) выбрать используемый тип подключения: **Ethernet** или **RS232**.
- 4. В раскрывающемся списке **Тип ППК** (**3**) выбрать тип подключаемого прибора:
	- **ППК-М**;
	- **ППК-Е**;
	- **ППК-Т**.
- 5. В поле **Серийный номер** (**4**) указать серийный номер прибора.
- 6. В поле **Пин-код администратора** (**5**) ввести пароль администратора для авторизации прибора.
- 7. Если на шаге 3 был выбран интерфейс подключения Ethernet:

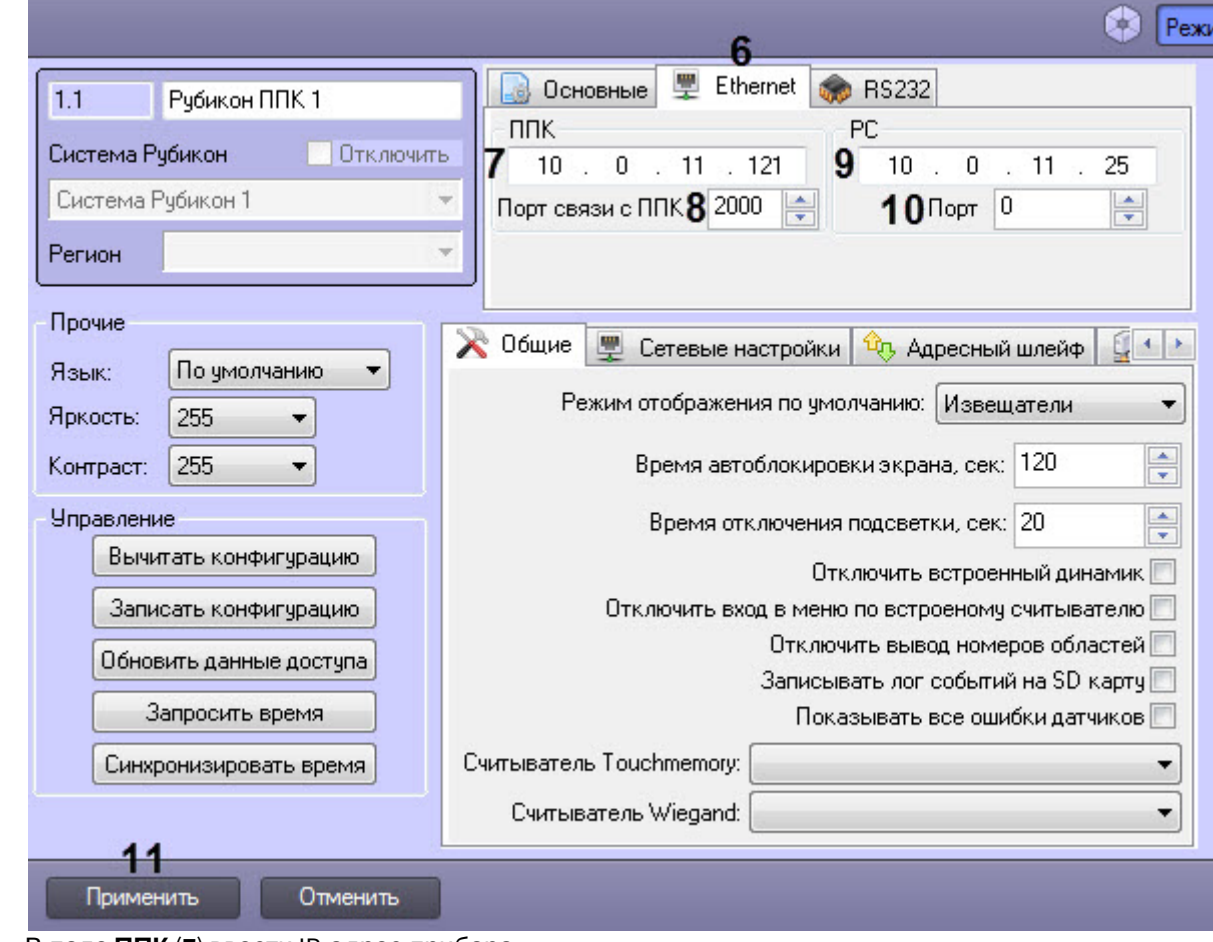

a. Перейти на вкладку **Ethernet** (**6**).

- b. В поле **ППК** (**7**) ввести IP-адрес прибора.
- c. В поле **Порт связи с ППК** (**8**) порт прибора.
- d. В поле **PC** (**9**) ввести IP-адрес Сервера.
- e. В поле **Порт** (**10**) ввести порт Сервера.
- f. Нажать кнопку **Применить** (**11**).
- 8. Если на шаге 3 был выбран интерфейс подключения RS232:

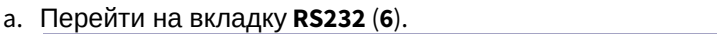

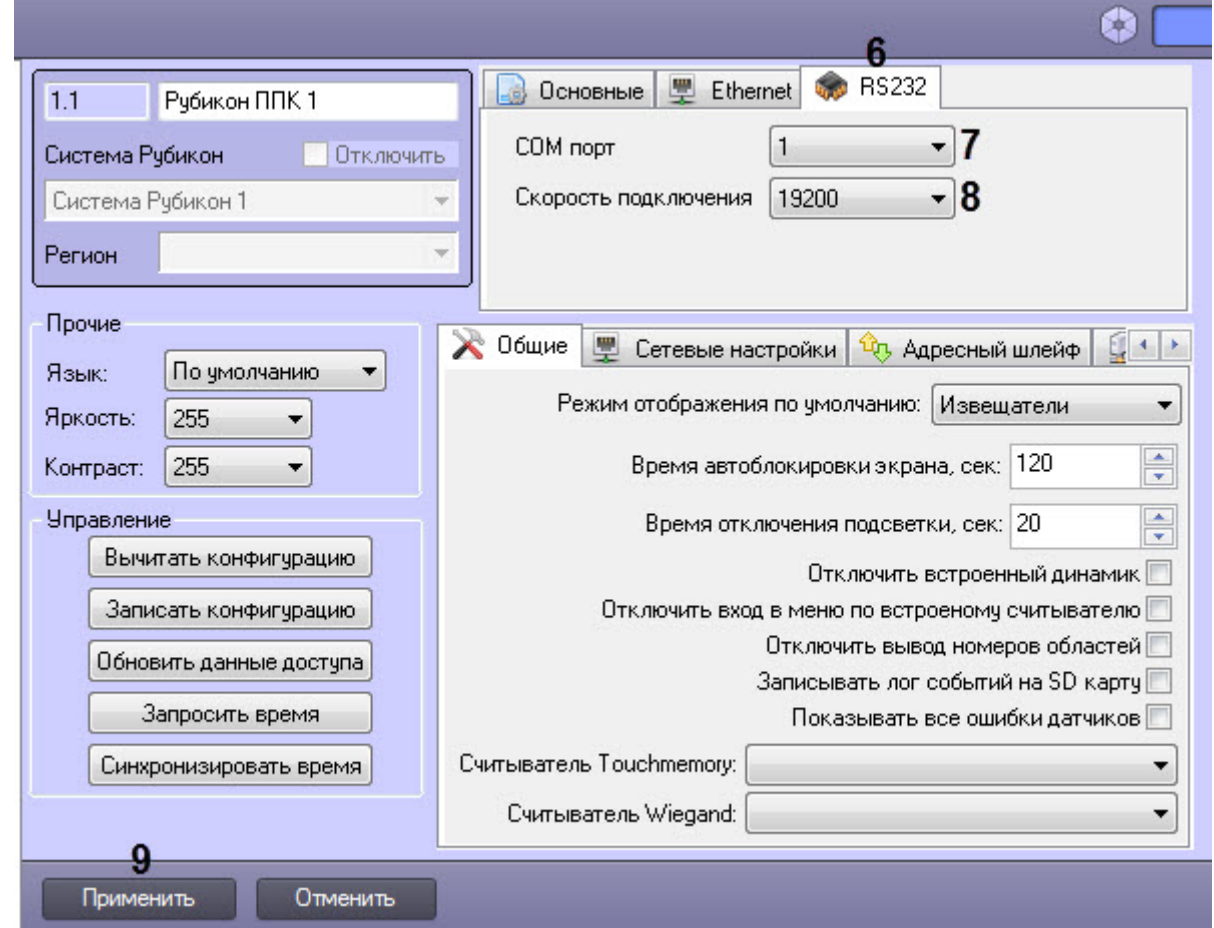

- b. В раскрывающемся списке **COM порт** (**7**) выбрать COM порт подключения прибора от **1** до **255**.
- c. В раскрывающемся списке **Скорость подключения** (**8**) выбрать скорость обмена данных с сетевыми устройствами и Сервером: **9600** или **19200**.
- d. Нажать кнопку **Применить** (**9**) для сохранения настроек в базе данных ПК ACFA-*Интеллект*.

Настройка подключения *Рубикон* ППК завершена.

## <span id="page-14-0"></span>4.3.2 Управление конфигурацией Рубикон ППК

Управление конфигурацией *Рубикон* ППК осуществляется следующим образом:

1. Перейти на панель настройки объекта **Рубикон ППК**.

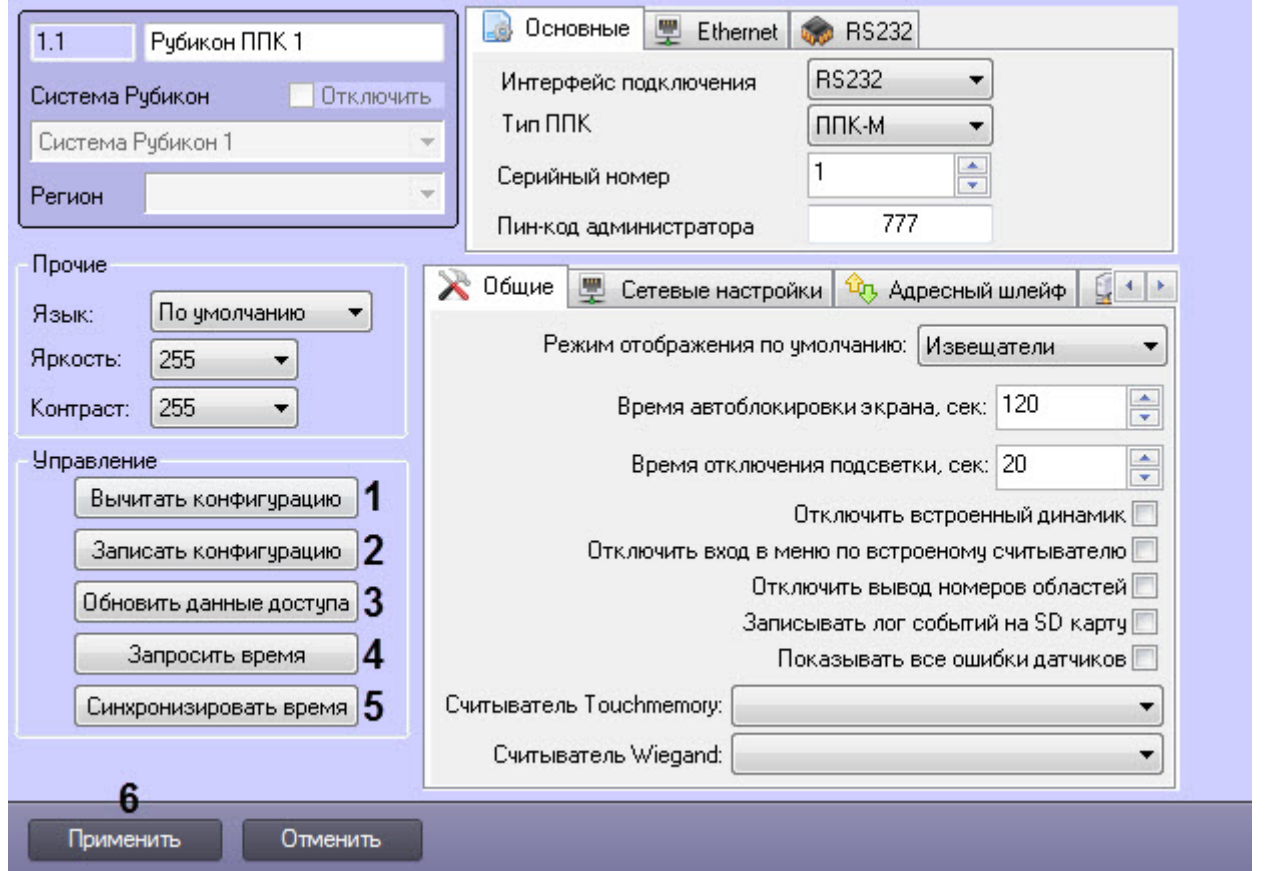

- 2. Нажать кнопку **Вычитать конфигурацию** (**1**) для считывания конфигурации из прибора (**1**). В результате под данным *Рубикон* ППК будет построено дерево объектов, соответствующее конфигурации прибора.
- 3. Нажать кнопку **Записать конфигурацию** (**2**) для записи текущих настроек в прибор (**2**).

#### **Внимание!**

Запись конфигурации необходимо осуществлять каждый раз после внесения изменений в **А Внимание!**<br>Запись конфигурации необходимо осуществлять каждый раз после в настройки модуля интеграции *Система Рубикон*.

- 4. Нажать кнопку **Обновить данные доступа** (**3**) для записи данных модуля *Бюро Пропусков* в прибор.
- 5. Нажать кнопку **Запросить время** (**4**) для считывания текущего времени из прибора.
- 6. Нажать кнопку **Синхронизировать время** (**5**) для записи текущего времени Сервера в прибор.
- 7. Нажать кнопку **Применить** (**6**) для сохранения настроек в базе данных ПК ACFA-*Интеллект*.

Управление конфигурацией *Рубикон* ППК завершено.

## <span id="page-15-0"></span>4.3.3 Общие настройки Рубикон ППК

Общие настройки *Рубикон* ППК осуществляются следующим образом:

1. Перейти на панель настройки объекта **Рубикон ППК**.

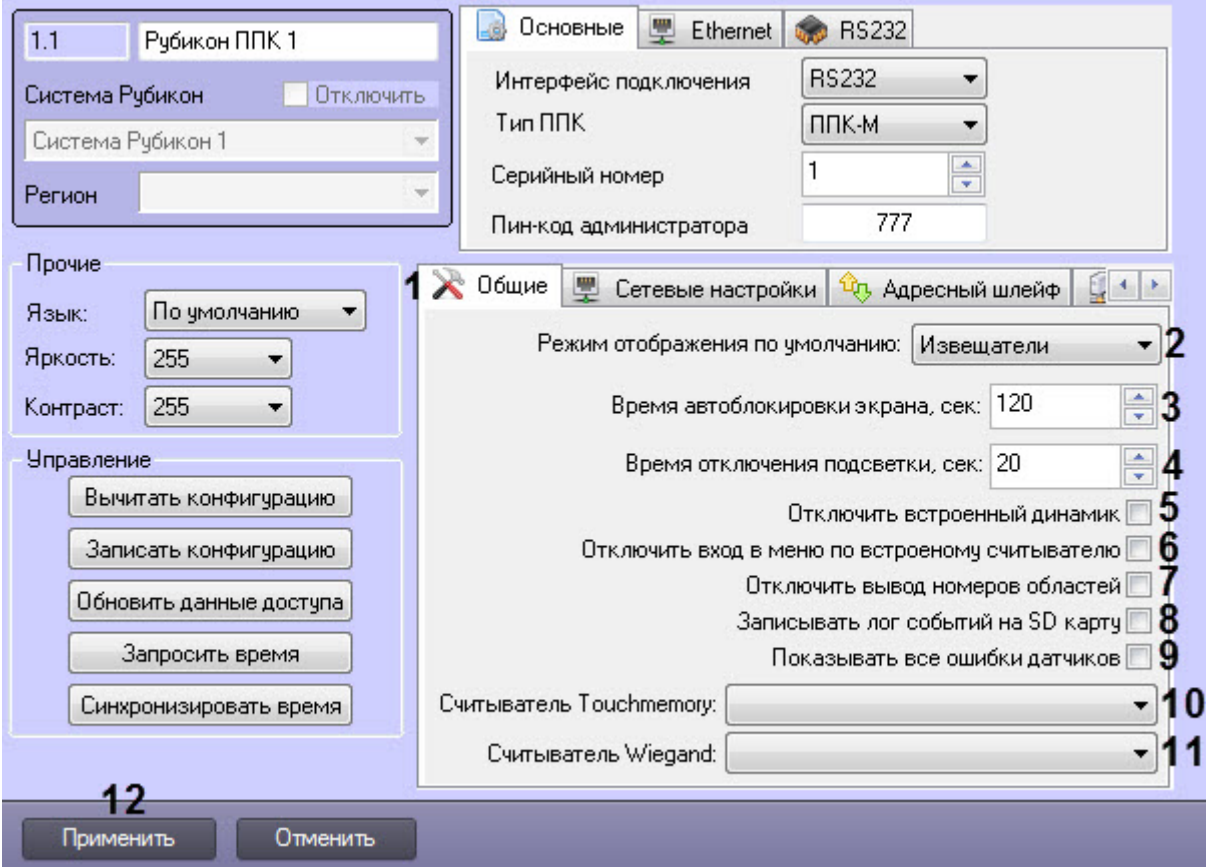

- 2. Перейти на вкладку **Общие** (**1**).
- 3. В раскрывающемся списке **Режим отображения по умолчанию:** (**2**) выбрать выбрать текст отображения на дисплее при поступлении тревоги от устройств:
	- **Извещатели**;
		- **Области**.
- 4. В поле **Время автоблокировки экрана, сек:** (**3**) ввести период времени в секундах, по истечению которого произойдет автоматическая блокировка экрана прибора.
- 5. В поле **Время отключения подсветки, сек:** (**4**) ввести период времени в секундах, по истечению которого отключится подсветка прибора.
- 6. Установить флажок **Отключить встроенный динамик** (**5**), чтобы отключить встроенный динамик насовсем (включая тревожный режим).
- 7. Установить флажок **Отключить вход в меню по встроенному считывателю** (**6**), чтобы отключить авторизацию в приборе по встроенному считывателю.
- 8. Установить флажок **Отключить вывод номеров областей** (**7**), чтобы скрыть номера областей на экране.
- 9. Установить флажок **Записывать лог событий на SD карту** (**8**), чтобы включить ведение журнала в текстовых .csv файлах в корневом каталоге LOG (создается автоматически) на SD карте прибора.

#### **Примечание**

Не рекомендуется применять данную опцию на больших конфигурациях.

- 10. Установить флажок **Показать все ошибки датчиков** (**9**), чтобы включить отображение некоторых видов некритичных ошибок от адресных устройств.
- 11. В раскрывающемся списке **Считыватель Touchmemory:** (**10**) выбрать точку доступа со считывателем Touch Memory для добавления пользователей (см. [Настройка параметров Рубикон точки доступа](#page-30-1)).
- 12. В раскрывающемся списке **Считыватель Wiegand:** (**11**) выбрать точку доступа со
- считывателем Wiegand (см. [Настройка параметров Рубикон точки доступа](#page-30-1)).
- 13. Нажать кнопку **Применить** (**12**) для сохранения настроек в базе данных ПК ACFA-*Интеллект*.

Общие настройки *Рубикон* ППК завершены.

## <span id="page-17-0"></span>4.3.4 Сетевые настройки Рубикон ППК

Сетевые настройки *Рубикон* ППК осуществляются следующим образом:

1. Перейти на панель настройки объекта **Рубикон ППК**.

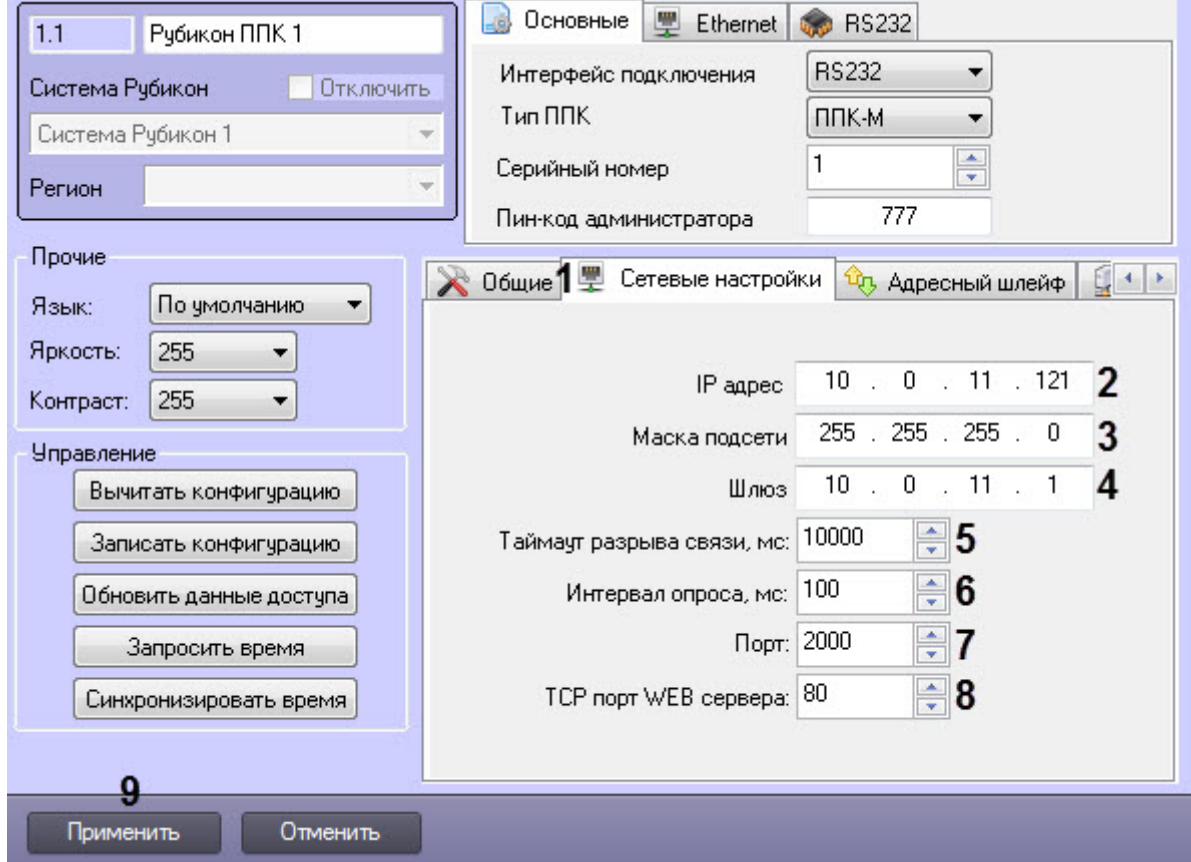

- 2. Перейти на вкладку **Сетевые настройки** (**1**).
- 3. В поле **IP адрес** (**2**) ввести IP-адрес, который будет назначен прибору.
- 4. В поле **Маска подсети** (**2**) ввести маску подстети, которая будет назначена прибору.

#### **Примечание**

Маску подстети - это битовая маска, определяющая, какая часть IP-адреса узла сети относится к а) Примечание<br>Маску подстети - это битовая маска, определяющая, какая часть IP-адреса узла се<br>адресу сети, а какая — к адресу самого узла в этой сети.

- 5. В поле **Шлюз** (**4**) ввести IP адрес маршрутизатора. Если не предполагается соединение прибора с другой IP подсетью оставить **0**.**0**.**0**.**0**. Иначе адрес маршрутизатора должен находиться в одной сети с IP адресом самого прибора.
- 6. В поле **Таймаут разрыва связи, мс:** (**5**) ввести период времени в миллисекундах, в течении которого Сервер либо прибор принимает решение о потере связи.

#### **Примечание**

Для стабильной работы Таймаут разрыва связи должен превышать Интервал опроса в несколько <mark>ີບ Примечание</mark><br>Для стабильной работы Таймаут разрыва связи должен превышать Интервал опр<br>раз.

7. В поле **Интервал опроса, мс:** (**6**) ввести период времени, через которое прибор должен опрашивать Сервер.

#### **Примечание**

Чем больше интервал опроса, тем меньше трафика потребляет соединение.

- 8. В поле **Порт** (**7**) ввести TCP порт, который открыт для входящих соединений с Сервера. **0** входящие соединения отключены.
- 9. В поле **TCP порт WEB сервера** (**8**) ввести ввести TCP порт для HTTP соединения с WEB сервером прибора . **0** Web интерфейс отключен.

#### **Примечание** Если будет выбран порт отличный от 80, то в строке браузера при обращении к Web серверу прибора необходимо указывать порт, например: <http://192.168.0.199:8080> – при заданном TCP порте WEB **(i) Примечание**<br>Если будет выбран порт отличный от 80, то в ст<br>необходимо указывать порт, например: http://1<br>сервера **8080**.

10. Нажать кнопку **Применить** (**9**) для сохранения настроек в базе данных ПК ACFA-*Интеллект*.

Сетевые настройки *Рубикон* ППК завершены.

## <span id="page-18-0"></span>4.3.5 Настройки адресного шлейфа Рубикон ППК

Настройки адресного шлейфа *Рубикон* ППК осуществляются следующим образом:

1. Перейти на панель настройки объекта **Рубикон ППК**.

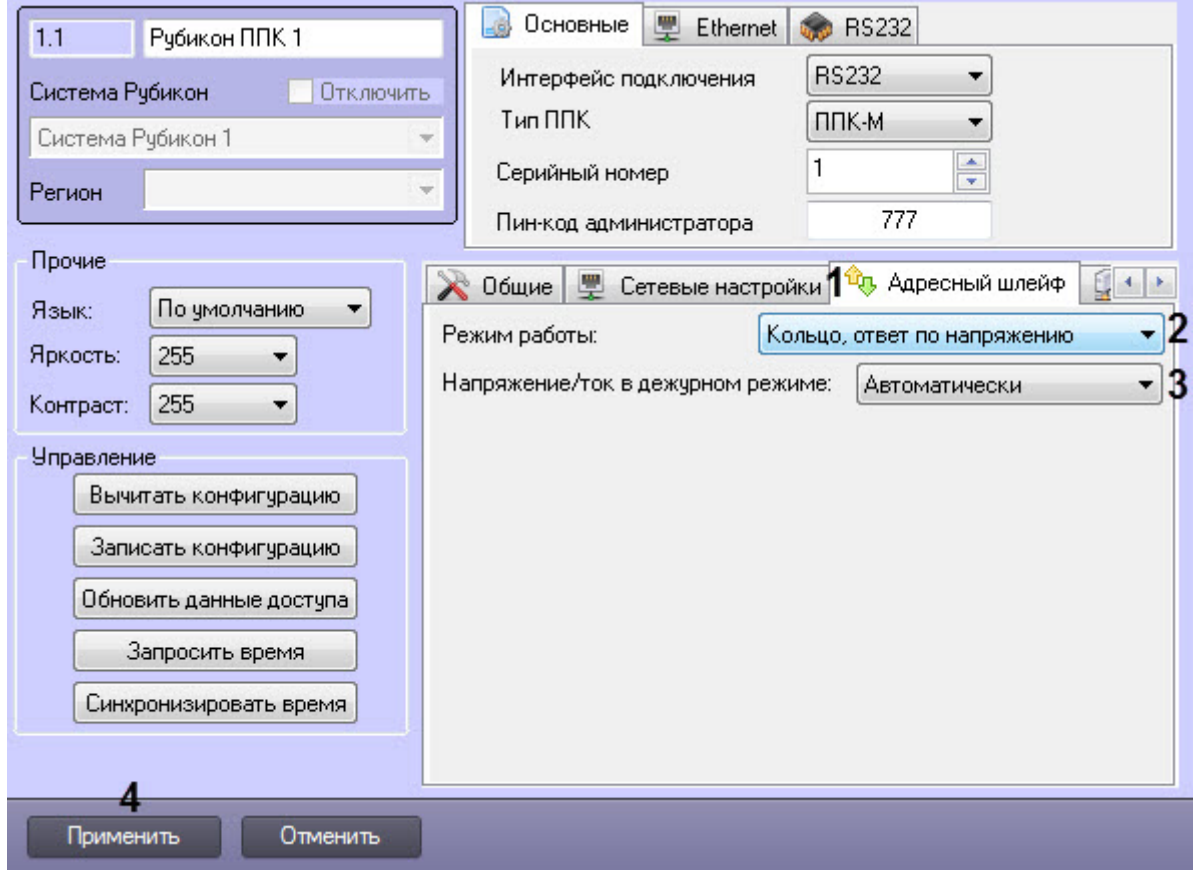

- 2. Перейти на вкладку **Адресный шлейф** (**1**).
- 3. В раскрывающемся списке **Режим работы:** (**2**) выбрать топологию и режим ответа адресного шлейфа: • **Кольцо, ответ по напряжению**;
	- **Два луча, ответ по напряжению**;
	- **Кольцо, ответ по току**;
	- **Два луча, ответ по току**.

#### **Примечание**

Выбираемый режим работы зависит от количества устройств на адресном шлейфе и топологии прокладки кабеля. Двулучевая конфигурация не рекомендуется по причине незащищенности линии **10 Примечание**<br>Выбираемый режим работы зависит от количества устройств на адресном шлейс<br>прокладки кабеля. Двулучевая конфигурация не рекомендуется по причине незац<br>при обрыве кабеля.

- 4. В раскрывающемся списке **Напряжение/ток в дежурном режиме:** (**3**) выбрать напряжение и ток адресного шлейфа:
	- **Автоматически**;
	- **20-40в /40mA**;
	- **20-40в /100mA**;
	- **20в /40mA**;
	- **20в /100mA**;
	- **40в /40mA**;
	- **40в /100mA**;
	- **40в / 100mA (/40 mA\*)**.

#### **Примечание**

При выборе напряжения и тока в дежурном режиме необходимо руководствоваться результатами утилиты "*Калькулятор потребления тока*" *АСБ Рубикон*.

В тревожном режиме, если на шлейфе есть устройства с повышенным потреблением тока, то **1 Примечание**<br>При выборе напряжения и тока в дежурном режиме не<br>утилиты *"Калькулятор потребления тока" АСБ Руби*<br>В тревожном режиме, если на шлейфе есть устройств<br>автоматически включится 40в/100мА.

5. Нажать кнопку **Применить** (**4**) для сохранения настроек в базе данных ПК ACFA-*Интеллект*.

Настройки адресного шлейфа *Рубикон* ППК завершены.

## <span id="page-19-0"></span>4.3.6 Настройки удаленного сервера Рубикон ППК

Существует режим работы, когда прибор сам является инициатором соединения с Сервером. Это полезно в том случае, когда у прибора не известен IP адрес или он находится за NAT, а у Сервера есть либо статический IP адрес, либо доменное имя.

Такой режим удобен при едином пульте центрального наблюдения и множестве удаленных клиентов.

Настройки удаленного сервера *Рубикон* ППК осуществляются следующим образом:

1. Перейти на панель настройки объекта **Рубикон ППК**.

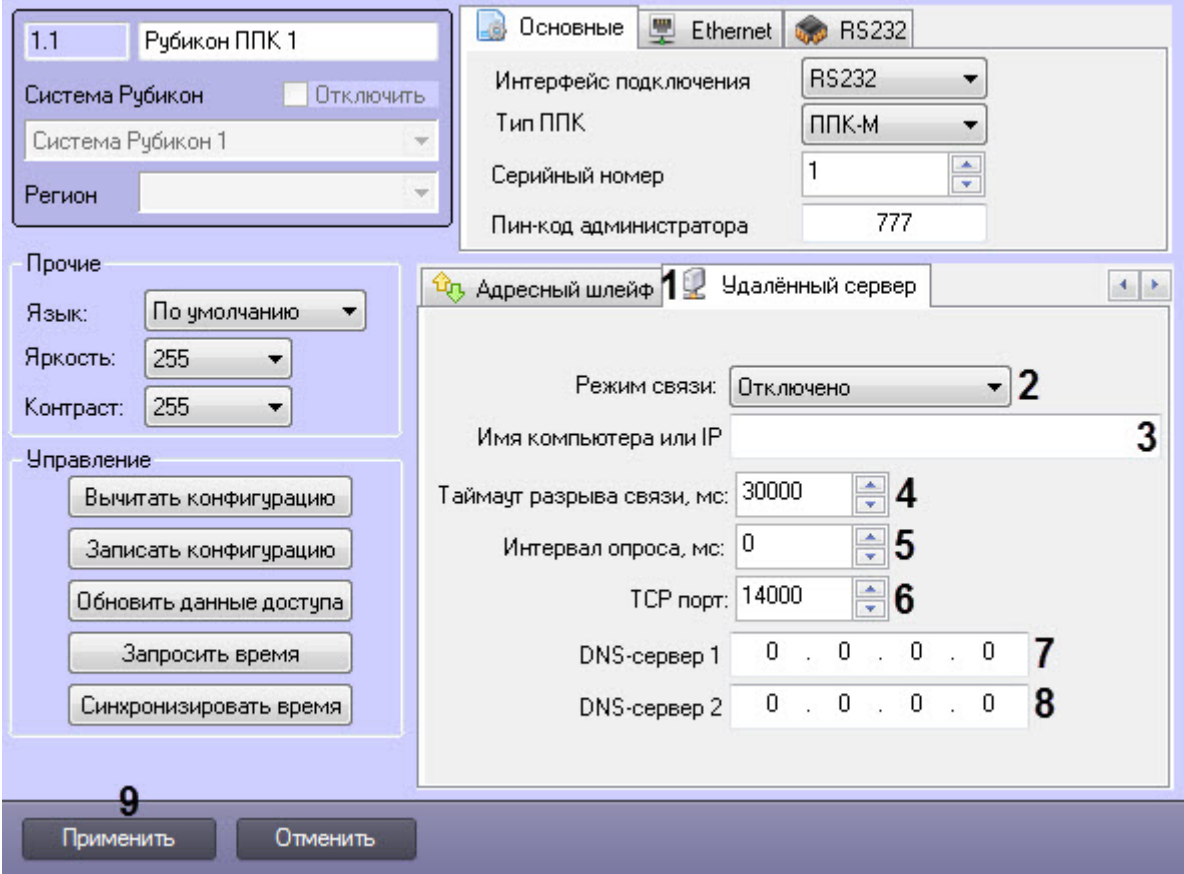

- 2. Перейти на вкладку **Удаленный сервер** (**1**).
- 3. В раскрывающемся списке **Режим связи:** (**2**) выбрать режим связи с удаленным Сервером:
	- **Отключено** сервис отключен.
	- **Основной канал** прибор начинает соединение сразу после включения питания.
	- **Резервный канал** соединение активируется при пропадании канала связи.
- 4. В поле **Имя компьютера или IP** (**3**) ввести доменное имя или IP-адрес Сервера.
- 5. В поле **Таймаут разрыва связи, мс:** (**4**) ввести период времени в миллисекундах, в течении которого Сервер либо прибор принимает решение о потере связи.

#### **Примечание**

Для стабильной работы Таймаут разрыва связи должен превышать Интервал опроса в несколько **ີບ Примечание**<br>Для стабильной работы Таймаут разрыва связи должен превышать Интервал опр<br>раз.

6. В поле **Интервал опроса, мс:** (**5**) ввести период времени, через которое прибор должен опрашивать Сервер.

#### **Примечание**

Чем больше Интервал опроса, тем меньше трафика потребляет соединение.

- 7. В поле **TCP порт** (**6**) ввести TCP порт, на котором Сервер принимает соединения с приборов.
- 8. В поле **DNS-сервер 1** (**7**) ввести IP-адрес первичного DNS сервера. Необходимо указывать если в поле **Имя компьютера или IP** указано доменное имя, а не IP.
- 9. В поле **DNS-сервер 2** (**8**) ввести IP-адрес вторичного DNS сервера, если он есть.
- 10. Нажать кнопку **Применить** (**9**) для сохранения настроек в базе данных ПК ACFA-*Интеллект*.

Настройки удаленного сервера *Рубикон* ППК завершены.

## <span id="page-21-0"></span>4.3.7 Прочие настройки Рубикон ППК

Прочие настройки *Рубикон* ППК осуществляются следующим образом:

1. Перейти на панель настройки объекта **Рубикон ППК**.

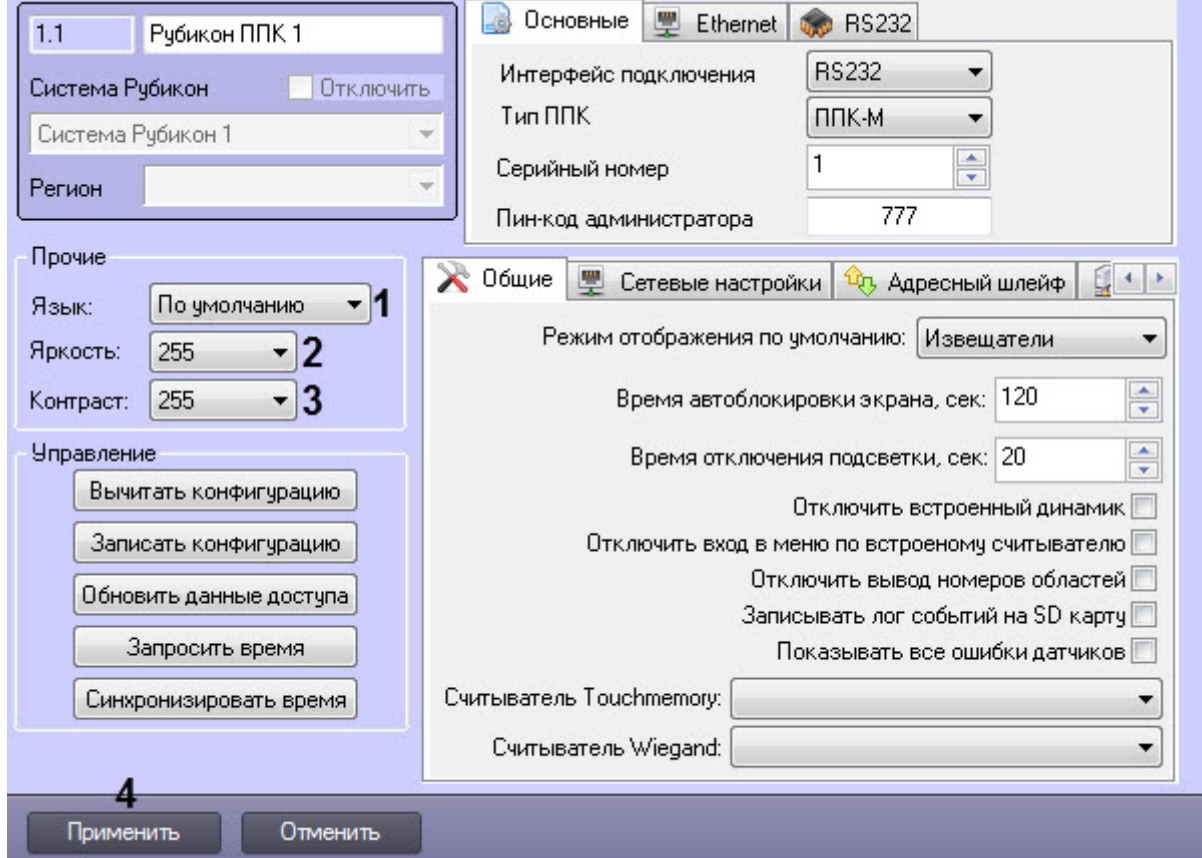

- 2. В раскрывающемся списке **Язык** (**1**) выбрать язык пользовательского интерфейса прибора:
	- **По умолчанию;**
	- **Английский;**
	- **Русский.**
- 3. В раскрывающемся списке **Яркость** (**2**) выбрать яркость подсветки дисплея: от **0** до **255**.

#### **Примечание**

При окружающей температуре больше 30°С при включенной высокой яркости подсветки дисплей может перегреваться и его контрастность снизится. В таком случае рекомендуется использовать среднюю яркость или даже совсем отключить подсветку и пользоваться внешними источниками **(i) Примечание**<br>При окружающей температур<br>может перегреваться и его к<br>среднюю яркость или даже с<br>освещения.

4. В раскрывающемся списке **Контраст** (**3**) выбрать контрастность изображения на дисплее: от **0** до **255**. 5. Нажать кнопку **Применить** (**4**) для сохранения настроек в базе данных ПК ACFA-*Интеллект*.

Прочие настройки *Рубикон* ППК завершены.

## <span id="page-21-1"></span>4.4 Настройка Рубикон области

Настройка *Рубикон* области осуществляется следующим образом:

1. Перейти на панель настройки объекта **Рубикон Область**, который создается на базе объекта **Рубикон ППК**.

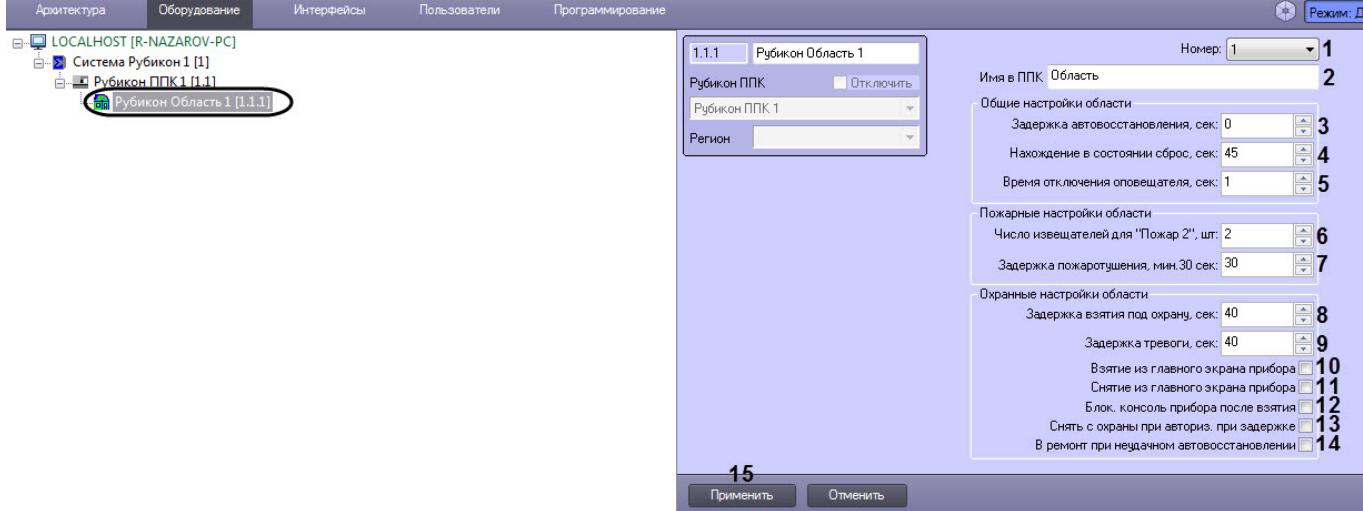

- 2. В раскрывающемся списке **Номер** (**1**) выбрать номер области: от **1** до **4095**.
- 3. В поле **Имя в ППК** (**2**) ввести название области, которое будет записано в прибор.
- 4. В поле **Задержка автовосстановления, сек:** (**3**) ввести время в секундах, через которое будет однократно предпринята попытка сбросить область (в фоновом режиме) после того как случилась **Неисправность/ Пожар/Тревога и т.д.**
- 5. В поле **Нахождение в состоянии сброс, сек:** (**4**) ввести время в секундах ожидания прихода в норму после команды **Сброс**. Если все устройства приходят в норму раньше этого времени, состояние **Сброс** заканчивается и область переходит в состояние **Норма**.
- 6. В поле **Время отключения оповещателя, сек:** (**5**) ввести время в секундах, через которое после возникновения тревоги произойдет автоматическое отключение звука (выходов в области с признаком **Звуковой**).
- 7. В поле **Число извещателей для "Пожар 2", шт:** (**6**) ввести количество ТС **Пожарный извещатель**, по срабатыванию которых активируется состояние **Пожар 2**.
- 8. В поле **Задержка пожаротушения, мин 30 сек:** (**7**) ввести время до срабатывания ТС **Выход пуск АУП**. Задержка включается сразу после состояния **Пожар 2** в области. В момент включения задержки включаются ТС **Выход Эвакуация** и ТС **Универсальный выход** (настроенный на эвакуацию).
- 9. В поле **Задержка взятия под охрану, сек:** (**8**) ввести ввести время в секундах, через которое, произойдет взятие области после подачи команды взятия области (если нет других тревог, пожаров и неисправностей). Задержка взятия не начинается (отказ взятия), если в области есть неготовые ТС, для которых не установлена опция **Задержка взятия**.
- 10. В поле **Задержка тревоги, сек:** (**9**) ввести время в секундах, через которое произойдет снятие области с охраны после тревожного срабатывания, в противном случае по истечении этого времени выдается тревожное извещение.
- 11. Установить флажок **Взятие из главного экрана прибора** (**10**), чтобы активировать возможность в дежурном режиме из главного экрана брать под охрану одним действием при помощи клавиши F2.
- 12. Установить флажок **Снятие из главного экрана прибора** (**11**), чтобы активировать возможность в дежурном режиме из главного экрана снимать с охраны одним действием при помощи клавиши F1.
- 13. Установить флажок **Блок, консоль прибора после взятия** (**12**), чтобы после удачного взятия под охрану автоматически блокировать клавиатуру прибора.
- 14. Установить флажок **Снять с охраны при авториз, при задержке** (**13**), чтобы во время задержки тревоги в области при авторизации в консоли прибора происходило автоматическое снятие области с охраны.
- 15. Установить флажок **В ремонт при неудачном автовосстановлении** (**14**), чтобы не пришедшие в норму устройства после попытки автовосстановления были отправлены в ремонт, а область была приведена в норму.
- 16. Нажать кнопку **Применить** (**15**) для сохранения настроек в базе данных ПК ACFA-*Интеллект*.

Настройка *Рубикон* области завершена.

## <span id="page-22-0"></span>4.4.1 Общие настройки для всех Рубикон ТС

Под объектом **Рубикон Область** можно создать следующие объекты, соответствующие *Рубикон* ТС:

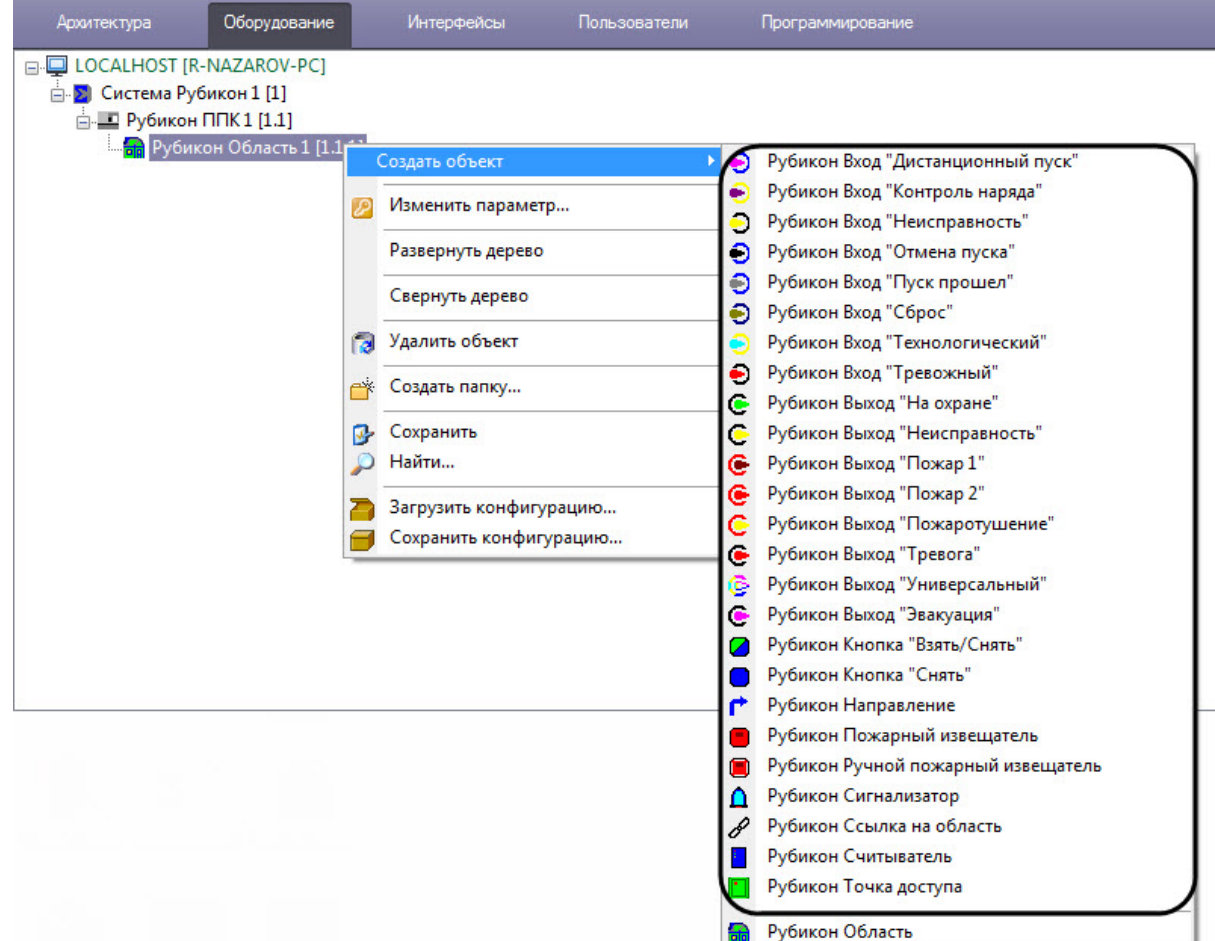

Каждый из этих объектов на панели настройки имеет одинаковые настройки, а именно:

1. В раскрывающемся списке **Тип оборудования** (**1**) выбрать тип оборудования, к которому относится данное ТС.

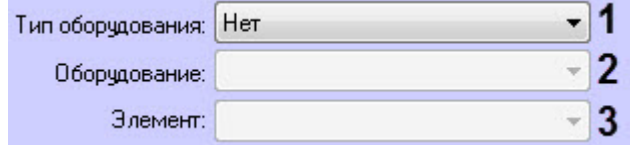

- 2. В раскрывающемся списке **Оборудование** (**2**) выбрать объект оборудования, к которому относится данное ТС.
- 3. В раскрывающемся списке **Элемент** (**3**) выбрать элемент, к которому относится данное ТС.
- 4. Нажать кнопку **Задать имя по оборудованию**, чтобы данному ТС задать имя объекта в дереве устройств в соответствии с адресом устройства на шлейфе.

Задать имя по оборудованию

5. Нажать кнопку **Применить** для сохранения настроек в базе данных ПК ACFA-*Интеллект*.

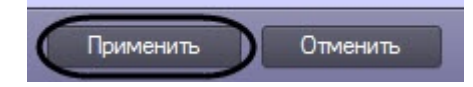

## <span id="page-23-0"></span>4.4.2 Настройка параметров Рубикон входов

Под *Рубикон* входами понимаются ТС, сконфигурированные на элементах оборудования, выдающих сигнал, влияющий на состояние системы.

Настройка параметров *Рубикон* входов осуществляется на панели настройки соответствующего объекта входа.

#### **Примечание**

Каждый *Рубикон* вход имеет общие настройки (см. [Общие настройки для всех Рубикон ТС](#page-22-0)).

После настройки параметров объекта входа необходимо нажать кнопку **Применить** для сохранения настроек в базе данных ПК ACFA-*Интеллект*.

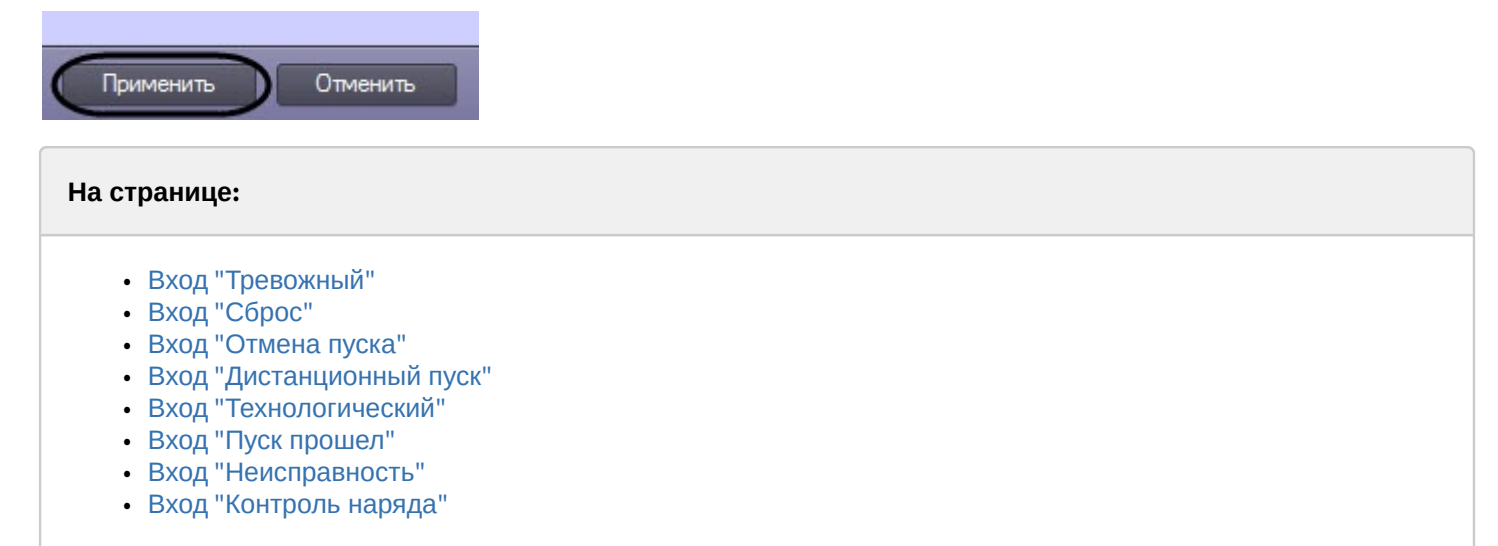

## <span id="page-24-0"></span>4.4.2.1 Вход "Тревожный"

Данный вход является источником сигнала **Тревога** или **Проникновение**. Если у охранного входа произойдет неисправность во время того, как область находится под охраной, он перейдет в режим тревоги или проникновения.

1. Установить флажок **Задержка взятия под охрану** (**1**), чтобы данному ТС давалось время, указанное при настройке области в поле **Задержка взятия под охрану, сек:** (см. [Настройка Рубикон](#page-21-1) [области](#page-21-1)), чтобы прийти в норму перед тем, как область возьмется на охрану.

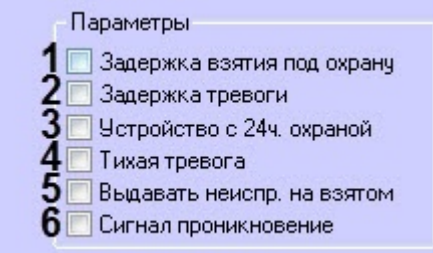

- 2. Установить флажок **Задержка тревоги** (**2**), чтобы данному ТС давалось время, указанное при настройке области в поле **Задержка тревоги, сек:** (см. [Настройка Рубикон области](#page-21-1)), чтобы пользователь снял область с охраны.
- 3. Установить флажок **Устройство с 24ч. охраной** (**3**), чтобы при нарушении область переходила в тревогу независимо от того на охране она или нет.
- 4. Установить флажок **Тихая тревога** (**4**), чтобы при тревоге в области от данного ТС не включались выходы с признаком **Звуковой** или звуковые сигнализаторы.
- 5. Установить флажок **Выдать неиспр. на взятом** (**5**), чтобы выдавать неисправность данного ТС, когда область на охране трактуется как неисправность, а не тревога.
- 6. Установить флажок **Сигнал проникновение** (**6**), чтобы при срабатывании этого ТС область переходила в состояние **Проникновение** (только для тех систем, где надо различать **Тревогу** от **Проникновения**).

#### <span id="page-24-1"></span>4.4.2.2 Вход "Сброс"

Данный вход позволяет сбросить область, либо выключить все звуковые выходы.

1. Установить флажок **Отключить звук** (**1**), чтобы отключать сработавшие звуковые выходы в области. Параметры

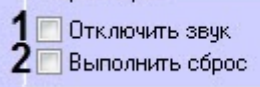

2. Установить флажок **Выполнить сброс** (**2**), чтобы сбрасывать область.

#### <span id="page-25-0"></span>4.4.2.3 Вход "Отмена пуска"

Срабатывание данного входа отменяет отменяет пуск пожаротушения, задержку пожаротушения и отключает автоматику области.

1. Установить флажок **Только приостанов. эвакуацию** (**1**), чтобы пуск продолжался, только если данный ТС восстановится. Минимальное время с момента продолжения пуска будет не менее 10 секунд.

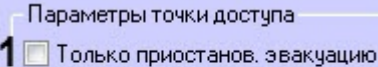

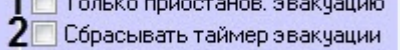

- 3 Только предотвратить пуск
- 2. Установить флажок **Сбрасывать таймер эвакуации** (**2**), чтобы при восстановлении ТС и установленном флажке **Только приостанов. эвакуацию**, отсчет продолжился опять с цифры, указанной в настройках области.
- 3. Установить флажок **Только предотвратить пуск** (**3**), чтобы только предотвратился пуск пожаротушения.

#### <span id="page-25-1"></span>4.4.2.4 Вход "Дистанционный пуск"

Срабатывание данного входа запускает пожаротушение в области вручную, даже если автоматика области не включена.

1. Установить флажок **Принудительно** (**1**), чтобы игнорировались уже сработавшие ТС **Вход "Отмена пуска"**, но не игнорировались новые (иначе нельзя будет прервать пуск).

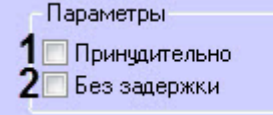

2. Установить флажок **Без задержки** (**2**), чтобы запуск пожаротушения происходил моментально.

#### <span id="page-25-2"></span>4.4.2.5 Вход "Технологический"

Данный вход переводит область в состояние технологического сигнала, которая, в свою очередь, включает универсальные выходы, для которых отмечена опция реагировать на технологический сигнал. Данный вход имеет только общие настройки.

#### <span id="page-25-3"></span>4.4.2.6 Вход "Пуск прошел"

Данный вход служит для контроля прохождения пуска, а также по его сигналу можно включить универсальный выход. Данный вход имеет только общие настройки.

#### <span id="page-25-4"></span>4.4.2.7 Вход "Неисправность"

Данный вход является источником неисправностей и имеет только общие настройки.

#### <span id="page-25-5"></span>4.4.2.8 Вход "Контроль наряда"

Данный вход при срабатывании формирует событие **Контроль наряда** в журнале от той области, в которой находится. Данный вход имеет только общие настройки.

Настройка параметров *Рубикон* входов завершена.

## <span id="page-26-0"></span>4.4.3 Настройка параметров Рубикон выходов

Под *Рубикон* выходом понимаются ТС, сконфигурированные на элементах оборудования, выдающих сигнал, при изменении состояния системы. Физически это могут быть звуковые оповещатели, световые индикаторы, выходы типа открытый коллектор, реле, и т.д.

Настройка параметров *Рубикон* выходов осуществляется на панели настройки соответствующего объекта выхода.

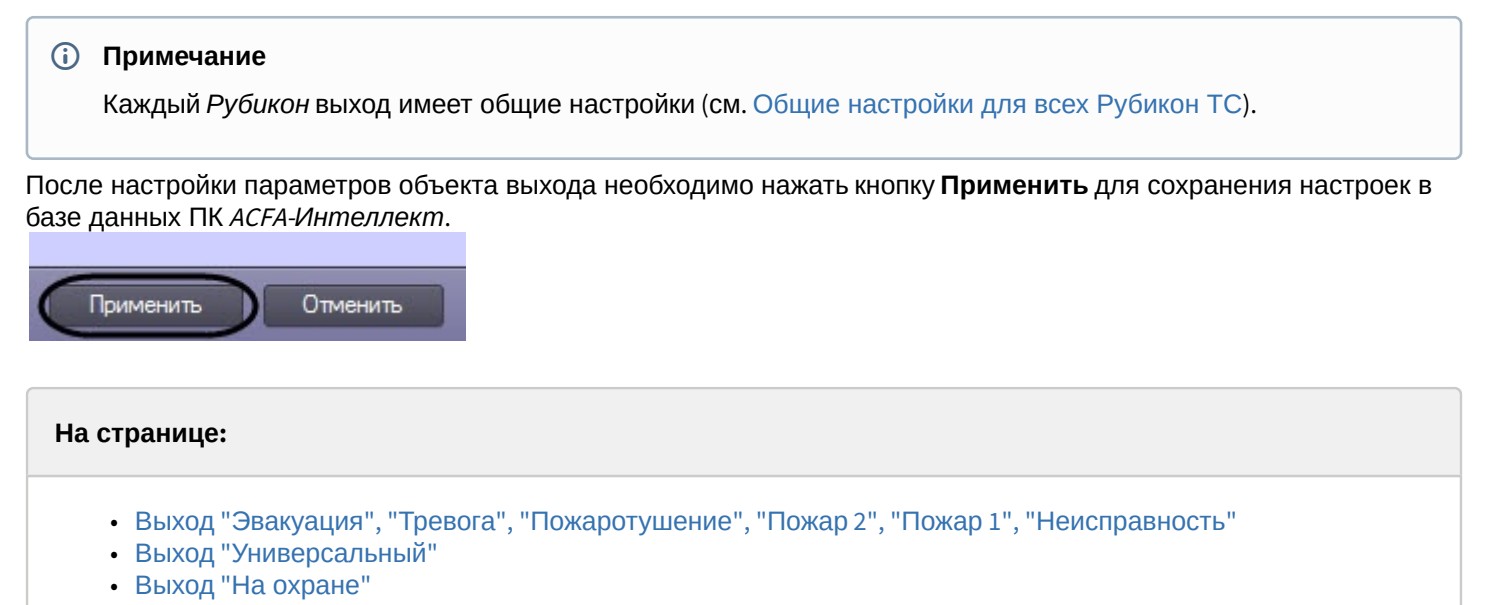

## <span id="page-26-1"></span>4.4.3.1 Выход "Эвакуация"**,** "Тревога"**,** "Пожаротушение", "Пожар 2"**,** "Пожар 1", "Неисправность"

Данный выход включается при возникновении соответствующего статуса области, в которую он добавлен.

1. Установить флажок **Звуковой выход** (**1**), чтобы выход отключался при нажатии на кнопку отключить звук в главном экране, а также не включался при тихой тревоге.

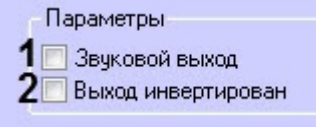

2. Установить флажок **Выход инвертирован** (**2**), чтобы данный выход работал "наоборот", т.е. выход будет включаться при потере статуса областью, который указан в названии выхода.

#### **Примечание**

Например, при настройке объекта **Выход "Пожар 2"** данный выход будет выключаться при возникновении в области статуса **Пожар 2**, и будет включаться, если область потеряла данный **(i) Примечание**<br>Например, при настройк<br>возникновении в област<br>статус.

## <span id="page-26-2"></span>4.4.3.2 Выход "Универсальный"

Данный выход включается, если область имеет хотя бы один из статусов, отмеченных в опциях ниже.

1. Установить флажок **Звуковой выход** (**1**), чтобы выход отключался при нажатии на кнопку отключить звук в главном экране, а также не включался при тихой тревоге.

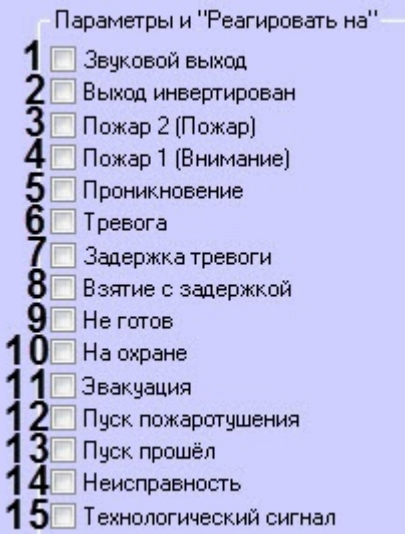

- 2. Установить флажок **Выход Инвертирован** (**2**), чтобы данный выход работал "наоборот", т.е. выход будет включаться при потере одного из указанных статусов областью.
- 3. Установить флажок **Пожар 2 (Пожар)** (**3**), чтобы активировать выход при возникновении данного статуса.
- 4. Установить флажок **Пожар 1 (Внимание)** (**4**), чтобы активировать выход при возникновении данного статуса.
- 5. Установить флажок **Проникновение** (**5**), чтобы активировать выход при возникновении данного статуса.
- 6. Установить флажок **Тревога** (**6**), чтобы активировать выход при возникновении данного статуса.
- 7. Установить флажок **Задержка тревоги** (**7**), чтобы активировать выход при возникновении данного статуса.
- 8. Установить флажок **Взятие с задержкой** (**8**), чтобы активировать выход при возникновении данного статуса.
- 9. Установить флажок **Не готов** (**9**), чтобы активировать выход при возникновении данного статуса.
- 10. Установить флажок **На охране** (**10**), чтобы активировать выход при возникновении данного статуса.
- 11. Установить флажок **Эвакуация** (**11**), чтобы активировать выход при возникновении данного статуса.
- 12. Установить флажок **Пуск пожаротушения** (**12**), чтобы активировать выход при возникновении данного статуса.
- 13. Установить флажок **Пуск прошел** (**13**), чтобы активировать выход при возникновении данного статуса.
- 14. Установить флажок **Неисправность** (**14**), чтобы активировать выход при возникновении данного статуса.
- 15. Установить флажок **Технологический сигнал** (**15**), чтобы активировать выход при возникновении данного статуса.

#### <span id="page-27-0"></span>4.4.3.3 Выход "На охране"

Данный выход включается, когда область, в которую он добавлен, была поставлена на охрану. Данный выход имеет только общие настройки.

Настройка параметров *Рубикон* выходов завершена.

## <span id="page-27-1"></span>4.4.4 Настройка параметров Рубикон кнопок

Под *Рубикон* кнопкой понимаются ТС, сконфигурированные на элементах оборудования, выдающих сигнал, влияющий на состояние системы.

Настройка параметров *Рубикон* кнопки осуществляется на панели настройки соответствующего объекта кнопки.

#### **Примечание**

Каждая *Рубикон* кнопка имеет общие настройки (см. [Общие настройки для всех Рубикон ТС](#page-22-0)).

После настройки параметров объекта кнопки необходимо нажать кнопку **Применить** для сохранения настроек в базе данных ПК ACFA-*Интеллект*..

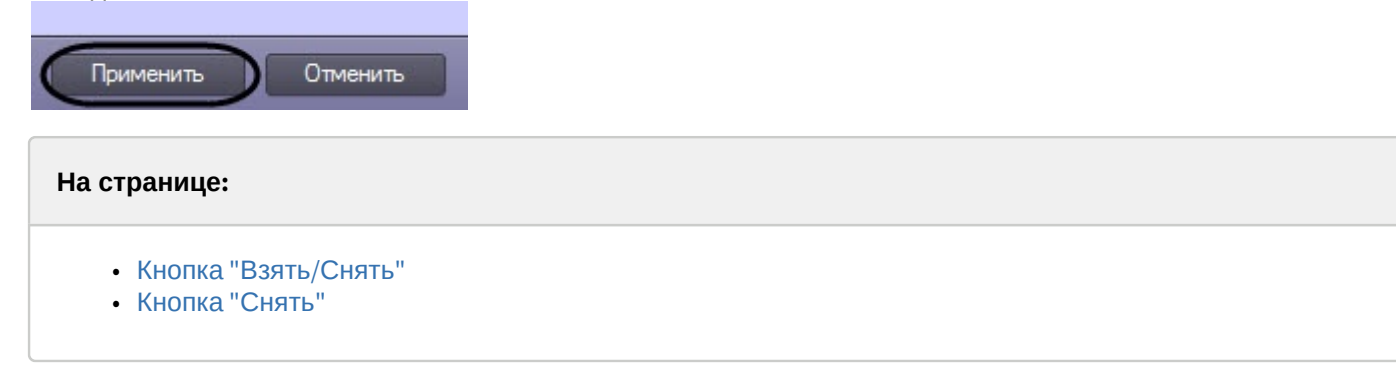

#### <span id="page-28-0"></span>4.4.4.1 **Кнопка "Взять/Снять"**

Данная кнопка снимает/ставит область с охраны в зависимости от режима:

1. Установить флажок **Взятие области под охрану** (**1**), чтобы с помощью этого ТС можно было поставить область под охрану. Область берется под охрану при нажатии кнопки в том случае, если установлен флажок только на этом пункте.

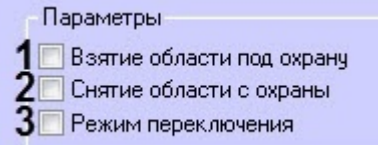

- 2. Установить флажок **Снятие области с охраны** (**2**), чтобы с помощью этого ТС можно было снять область с охраны. Область снимается с охраны при нажатии кнопки в том случае, если установлен флажок только на этом пункте.
- 3. Установить флажок **Режим переключения** (**3**), чтобы область снималась, если она на охране и бралась под охрану, если она снята с охраны, только при нажатом положении кнопки (применяется когда кнопка не фиксируется).

#### **Примечание**

Если отмечены только пункты **Взятие области под охрану** или **Режим переключения**, то положение кнопки **Нажато** соответствует команде **На охране**, а **Не нажато** соответствует команде **Снять с охраны** (может использоваться при постановке, если кнопка остается зажатой при нажатии)

#### <span id="page-28-1"></span>4.4.4.2 **Кнопка "Снять"**

Данная кнопка только снимает область с охраны независимо от режима и имеет только общие настройки.

Настройка параметров *Рубикон* кнопок завершена.

#### <span id="page-28-2"></span>4.4.5 Настройка параметров Рубикон сигнализатора

*Рубикон* сигнализатор использует специфическую для устройства индикацию для отображения статуса области в которую он добавлен.

#### **Примечание**

*Рубикон* сигнализатор имеет общие настройки (см. [Общие настройки для всех Рубикон ТС](#page-22-0)).

Настройка параметров *Рубикон* сигнализатора осуществляется следующим образом:

1. Перейти на панель настройки объекта **Рубикон Сигнализатор**, который создается на базе объекта **Рубикон Область**.

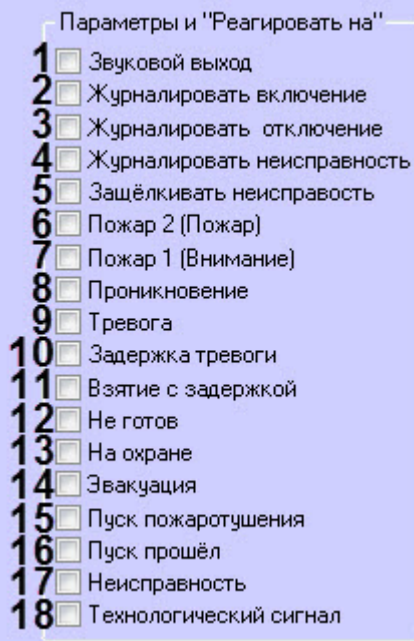

- 2. Установить флажок **Звуковой выход** (**1**), чтобы сигнализатор отключался при нажатии на кнопку **Отключить звук** в главном экране, а также не включался при тихой тревоге.
- 3. Установить флажок **Журналировать включение** (**2**), чтобы включить ведение журнала включения устройства в текстовых .csv файлах в корневом каталоге LOG (создается автоматически) на SD карте прибора.
- 4. Установить флажок **Журналировать выключение** (**3**), чтобы включить ведение журнала выключения устройства в текстовых .csv файлах в корневом каталоге LOG (создается автоматически) на SD карте прибора.
- 5. Установить флажок **Журналировать неисправность** (**4**), чтобы включить ведение журнала неисправности устройства в текстовых .csv файлах в корневом каталоге LOG (создается автоматически) на SD карте прибора.
- 6. Установить флажок **Защёлкивать неисправность** (**5**), чтобы зафиксировать неисправность до тех пор, пока пользователь не выполнит команду **Сброс**.
- 7. Установить флажок **Пожар 2 (Пожар)** (**6**), чтобы активировать отображение соответствующей индикации при возникновении данного статуса области.
- 8. Установить флажок **Пожар 1 (Внимание)** (**7**), чтобы активировать отображение соответствующей индикации при возникновении данного статуса области.
- 9. Установить флажок **Проникновение** (**8**), чтобы активировать отображение соответствующей индикации при возникновении данного статуса области.
- 10. Установить флажок **Тревога** (**9**), чтобы активировать отображение соответствующей индикации при возникновении данного статуса области.
- 11. Установить флажок **Задержка тревоги** (**10**), чтобы активировать отображение соответствующей индикации при возникновении данного статуса области.
- 12. Установить флажок **Взятие с задержкой** (**11**), чтобы активировать отображение соответствующей индикации при возникновении данного статуса области.
- 13. Установить флажок **Не готов** (**12**), чтобы активировать отображение соответствующей индикации при возникновении данного статуса области.
- 14. Установить флажок **На охране** (**13**), чтобы активировать отображение соответствующей индикации при возникновении данного статуса области.
- 15. Установить флажок **Эвакуация** (**14**), чтобы активировать отображение соответствующей индикации при возникновении данного статуса области.
- 16. Установить флажок **Пуск пожаротушения** (**15**), чтобы активировать отображение соответствующей индикации при возникновении данного статуса области.
- 17. Установить флажок **Пуск прошел** (**16**), чтобы активировать отображение соответствующей индикации при возникновении данного статуса области.
- 18. Установить флажок **Неисправность** (**17**), чтобы активировать отображение соответствующей индикации при возникновении данного статуса области.
- 19. Установить флажок **Технологический сигнал** (**18**), чтобы активировать отображение соответствующей индикации при возникновении данного статуса области.
- 20. Нажать кнопку **Применить** для сохранения настроек в базе данных ПК ACFA-*Интеллект*.

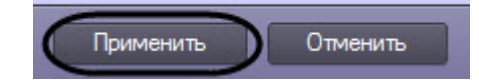

Настройка параметров *Рубикон* сигнализатора завершена.

## <span id="page-30-0"></span>4.4.6 Настройка параметров Рубикон считывателя

*Рубикон* считыватель - это устройство считывания кодов-идентификаторов (УСК) пользователей, может использоваться для постановки и снятия области на охрану.

#### **Примечание**

*Рубикон* считыватель имеет общие настройки (см. [Общие настройки для всех Рубикон ТС](#page-22-0)).

Настройка параметров *Рубикон* считывателя осуществляется следующим образом:

- 1. Перейти на панель настройки объекта **Рубикон Считыватель**.
	- Параметры
	- Взятие области под охрану
	-
	- 2 Сыйла селасти с окраны<br>3 Делегация взятия/снятия
- 2. Установить флажок **Взятие области под охрану** (**1**), чтобы разрешить ставить область на охрану с этого УСК.
- 3. Установить флажок **Снятие области с охраны** (**2**), чтобы разрешить снимать область с охраны с этого УСК.
- 4. Установить флажок **Делегация взятия/снятия** (**3**), чтобы разрешить брать/снимать множество областей с одного считывателя.

#### **Примечание**

При поднесении идентификатора проверяются полномочия пользователя по отношению к ссылкам на области (которые находятся в той же области что и считыватель) и составляется список областей которые он может снимать/взять/сбрасывать.

Алгоритм: За одно поднесение карты делается одна операция либо взятие, либо снятие, либо сброс. Если есть области (с правом снятия) на охране, то они снимаются, если есть области не в норме, то они сбрасываются, если все области предназначенные пользователю в норме, то они берутся на **(i) Примечание**<br>При поднесении идентис<br>на области (которые нах<br>которые он может снима<br>Алгоритм: За одно подне<br>Если есть области (с пра<br>они сбрасываются, если<br>охрану.

5. Нажать кнопку **Применить** для сохранения настроек в базе данных ПК ACFA-*Интеллект*.

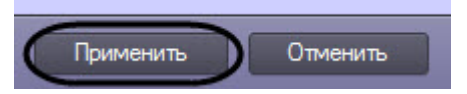

Настройка параметров *Рубикон* считывателя завершена.

## <span id="page-30-1"></span>4.4.7 Настройка параметров Рубикон точки доступа

*Рубикон* точка доступа - это устройство считывания кода (УСК) в составе точки доступа.

#### **Примечание**

*Рубикон* точка доступа имеет общие настройки (см. [Общие настройки для всех Рубикон ТС](#page-22-0)).

#### Настройка параметров *Рубикон* точки доступа осуществляется следующим образом:

1. Перейти на панель настройки объекта **Рубикон Точка доступа**.

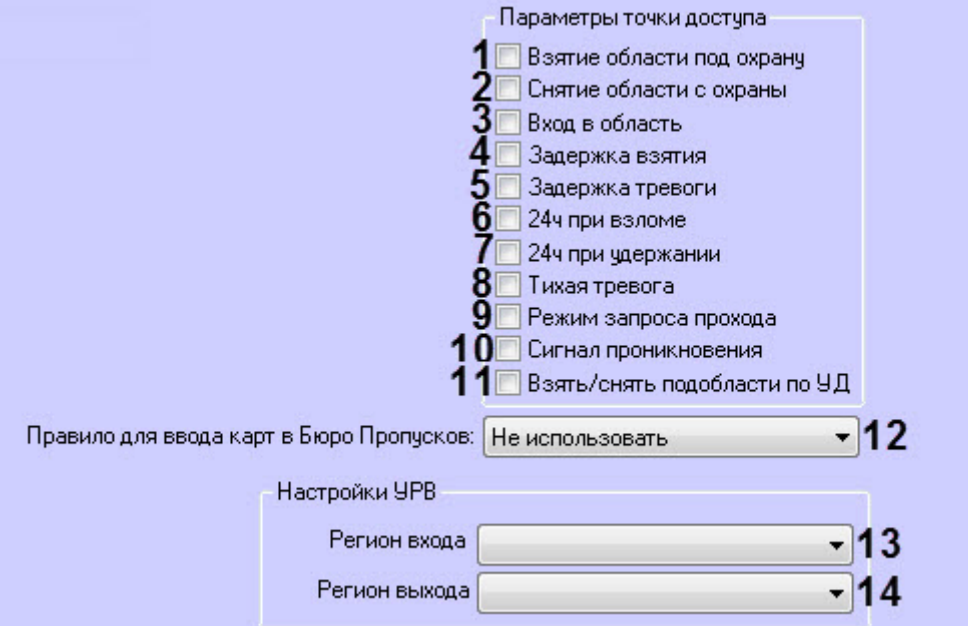

- 2. Установить флажок **Взятие области под охрану** (**1**), чтобы разрешить ставить область на охрану с этого УСК.
- 3. Установить флажок **Снятие области с охраны** (**2**), чтобы разрешить снимать область с этого УСК.
- 4. Установить флажок **Вход в область** (**3**), чтобы разрешить входить через этот УСК.
- 5. Установить флажок **Задержка взятия** (**4**), чтобы данному УСК давалось время, указанное при настройке области в поле **Задержка взятия под охрану, сек:** (см. [Настройка Рубикон области](#page-21-1)), чтобы прийти в норму перед тем, как область поставится на охрану.
- 6. Установить флажок **Задержка тревоги** (**5**), чтобы данному УСК давалось время, указанное при настройке области в поле **Задержка тревоги, сек:** (см. [Настройка Рубикон области](#page-21-1)), чтобы пользователь снял область с охраны.
- 7. Установить флажок **24ч при взломе** (**6**), чтобы вызывать тревогу в области при взломе двери вне зависимости на охране она или нет.
- 8. Установить флажок **24ч при удержании** (**7**), чтобы вызывать тревогу в области при удержании двери вне зависимости на охране она или нет.
- 9. Установить флажок **Тихая тревога** (**8**), чтобы при тревоге от этого УСК не включались выходы с признаком **Звуковой** или звуковые сигнализаторы.
- 10. Установить флажок **Режим запроса прохода** (**9**), чтобы после считывания опознанного идентификатора прибор формировал событие запроса прохода на Сервер, но не открывая дверь. Предполагается что команда открытия двери будет послана с Сервера.
- 11. Установить флажок **Сигнал проникновения** (**10**), чтобы при срабатывании этого УСК область переходила в состояние **Проникновение**.
- 12. Установить флажок **Взять/снять подобласти по УД** (**11**), чтобы разрешить брать/снимать множество областей с одного считывателя.

#### **Примечание**

При поднесении идентификатора проверяются полномочия пользователя по отношению к ссылкам на области (которые находятся в той же области что и считыватель) и составляется список областей которые он может снимать/взять/сбрасывать.

Алгоритм: За одно поднесение карты делается одна операция либо взятие, либо снятие, либо сброс. Если есть области (с правом снятия) на охране, то они снимаются, если есть области не в норме, то они сбрасываются, если все области предназначенные пользователю в норме, то они берутся на **(i) Примечание**<br>При поднесении идентис<br>на области (которые нах<br>которые он может снима<br>Алгоритм: За одно подне<br>Если есть области (с пра<br>они сбрасываются, если<br>охрану.

- 13. В раскрывающемся списке **Правило для ввода карт в Бюро Пропусков:** (**12**) выбрать *Рубикон* правило (см. [Настройка Рубикон правила](#page-51-2)) для возможности использовать данную точку доступа в качестве контрольного считывателя (см. [Выбор Рубикон правила в качестве контрольного считывателя в модуле](#page-52-0) [Бюро пропусков](#page-52-0)). Если выбрано значение **Не использовать**, то считывание кода карты в модуле *Бюро пропусков* работать не будет.
- 14. В раскрывающемся списке **Регион входа** (**13**) выбрать раздел ПК *Интеллект* на вход.
- 15. В раскрывающемся списке **Регион выхода** (**14**) выбрать раздел ПК *Интеллект* на выход.
- 16. Нажать кнопку **Применить** для сохранения настроек в базе данных ПК ACFA-*Интеллект*.

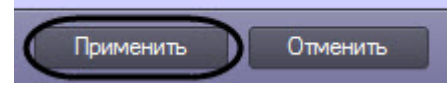

Настройка параметров *Рубикон* точки доступа завершена.

## <span id="page-32-0"></span>4.5 Настройка Рубикон сетевых устройств (СУ)

## <span id="page-32-1"></span>4.5.1 Общие настройки для всех Рубикон СУ

Под объектом **Рубикон ППК** можно создать следующие объекты, соответствующие *Рубикон* сетевым устройствам (СУ):

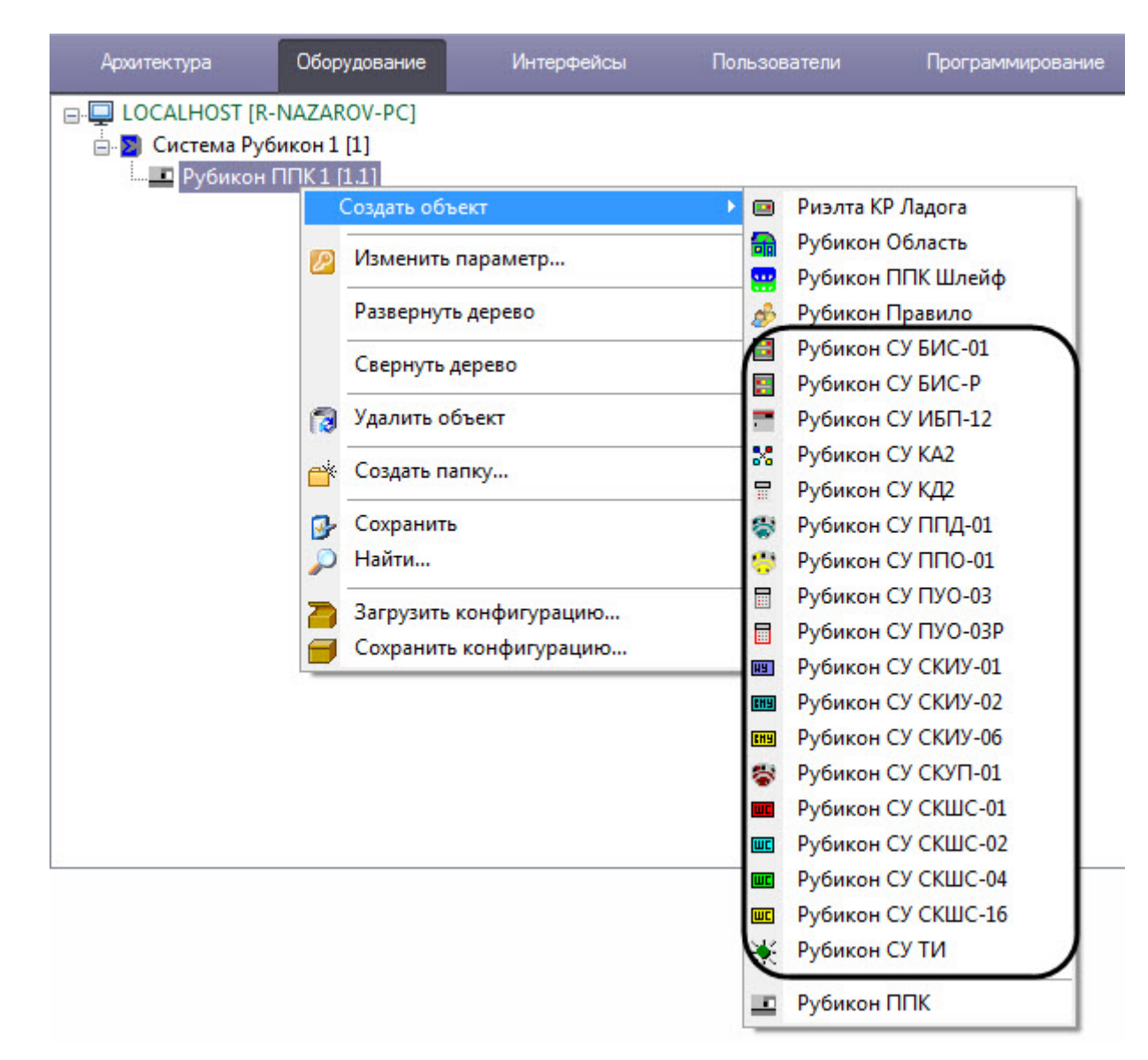

Каждый из этих объектов на панели настройки имеет одинаковые следующие настройки:

1. В раскрывающемся списке **Адрес:** (**1**) выбрать адрес подключенного устройства: от **1** до **255**.

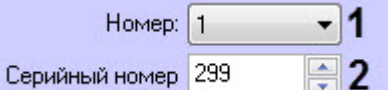

- 2. В поле **Серийный номер:** (**2**) ввести серийный номер подключенного устройства.
- 3. Нажать кнопку **Применить** для сохранения настроек в базе данных ПК ACFA-*Интеллект*.

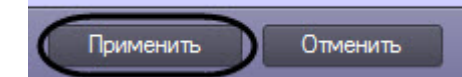

Также объекты могут иметь различные дополнительные настройки (см. [Различные настройки для всех Рубикон](#page-33-0)<br>СУ).<br>4.5.2 **Различные настройки для всех Рубикон СУ**<br>Настройка параметров *Рубикон* СУ осуществляется на панели наст [СУ](#page-33-0)).

### <span id="page-33-0"></span>4.5.2 Различные настройки для всех Рубикон СУ

#### **Примечание**

Каждое СУ имеет общие настройки (см. [Общие настройки для всех Рубикон СУ](#page-32-1)).

После выполнения настройки параметров *Рубикон* СУ необходимо нажать кнопку **Применить** для сохранения настроек в базе данных ПК ACFA-*Интеллект*.

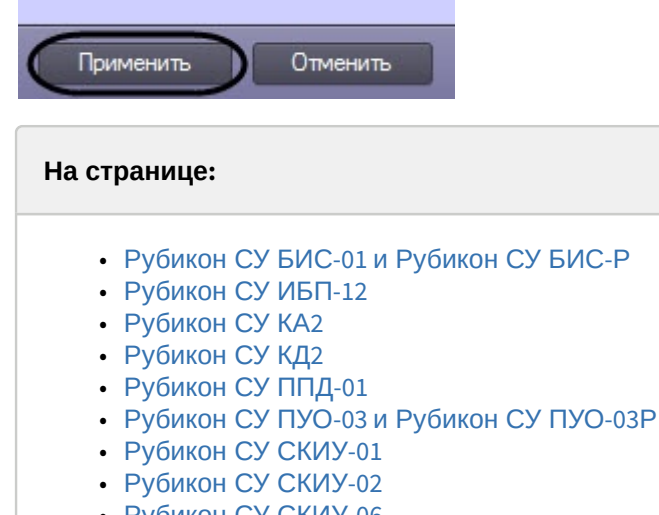

- [Рубикон СУ СКИУ](#page-38-0)[-06](#page-38-0)
- [Рубикон СУ СКУП](#page-39-0)[-01](#page-39-0)
- [Рубикон СУ СКШС](#page-39-1)[-01](#page-39-1) [и СУ СКШС](#page-39-1)[-16](#page-39-1)
- [Рубикон СУ ТИ](#page-40-0)

## <span id="page-34-0"></span>4.5.2.1 Рубикон СУ БИС-01 и Рубикон СУ БИС-Р

В раскрывающемся списке **Яркость:** выбрать значение яркости светодиодов: от **0** до **3**.

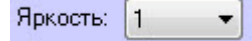

#### <span id="page-34-1"></span>4.5.2.2 Рубикон СУ ИБП-12

- 1. Установить флажок **Неисправность при отсутствии аккумулятора:** (**1**), чтобы выдавать неисправность при вскрытии корпуса ИБП-12.
	- Неисправность при отсутствии аккумулятора [14]
		- Неисправность при отсутствии 220в $\Box$ 2
- 2. Установить флажок **Неисправность при отсутствии 220в:** (**2**), чтобы выдавать неисправность при отсутствии в сети напряжения 220 В.

#### <span id="page-34-2"></span>4.5.2.3 Рубикон СУ КА2

- 1. В раскрывающемся списке **Режим работы:** (**1**) выбрать топологию и ответ адресного шлейфа:
	- **Кольцо, ответ по напряжению**;
	- **Два луча, ответ по напряжению**;
	- **Кольцо, ответ по току**;
	- **Два луча, ответ по току**.

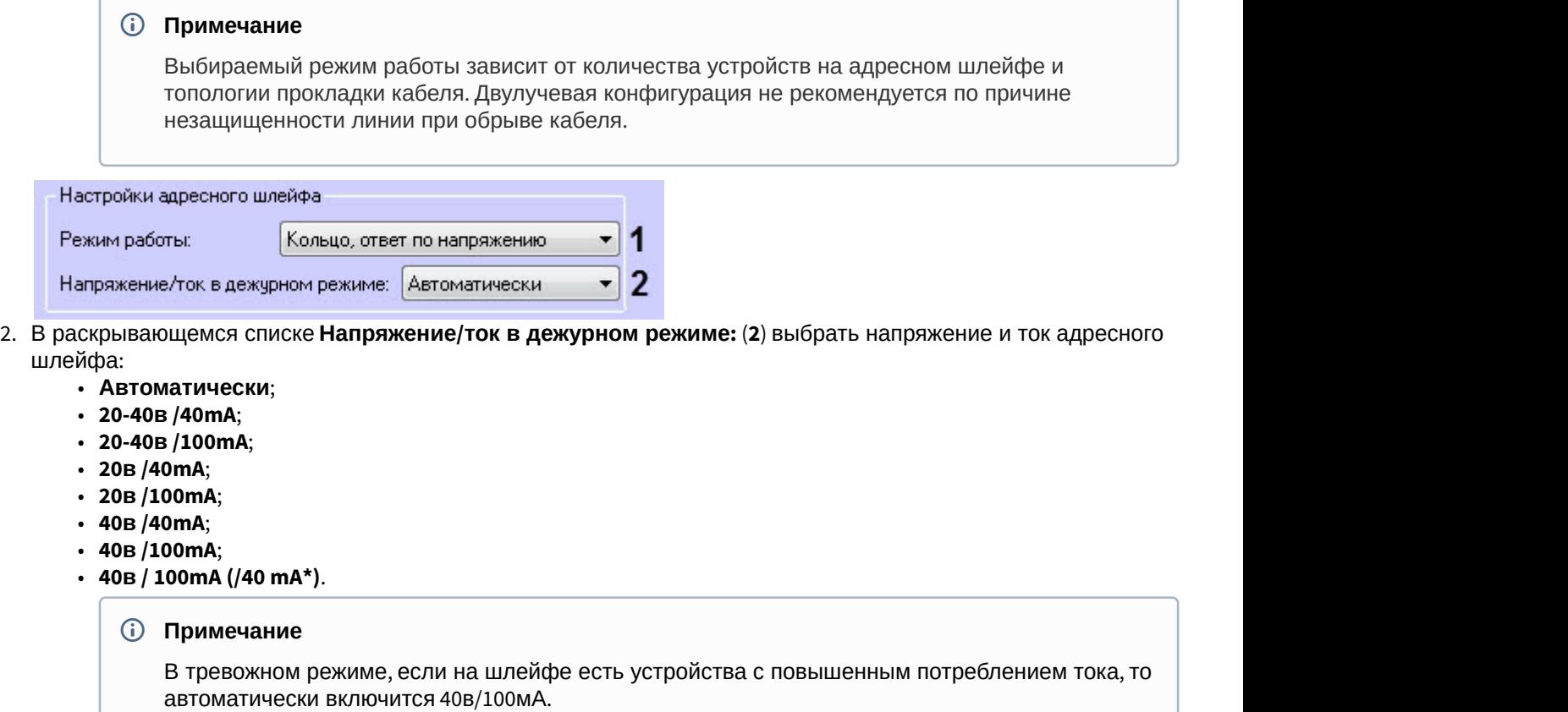

#### <span id="page-35-0"></span>4.5.2.4 Рубикон СУ КД2

#### Для **Точка доступа №1** - **Точка доступа №2** указать следующие параметры:

1. Установить флажок **Индикация удержания двери:** (**1**), чтобы КД2 сигнализировал световой и звуковой индикацией при удержании.

![](_page_35_Picture_280.jpeg)

- 2. Установить флажок **Индикация взлома двери:** (**2**), чтобы КД2 сигнализировал световой и звуковой индикацией при взломе.
- 3. В раскрывающемся списке **Алгоритм доступа:** (**3**) выбрать принцип работы точки доступа:
	- **Не используется** точка доступа выключена.
	- **УСК и кнопка** вход через устройство считывания кода.
	- **Два УСК (тип 1)** вход и выход осуществляется через считыватели первого типа.
	- **Два УСК (тип 2)** вход и выход осуществляется через считыватели второго типа.
	- **Турникет** вход и выход осуществляется через одну точку доступа.
- 4. В поле **Время открытия замка, сек:** (**4**) ввести время в секундах, в течении которого нужно открыть дверь после успешного считывания карты (или другого идентификатора).
- 5. В поле **Время удержания двери, сек:** (**5**) ввести время в секундах, в течении которого должен осуществиться проход (если была открыта дверь). Если в течении этого времени проход не осуществлен, точка доступа перейдет в состояние удержания.
- 6. В раскрывающемся списке **Интерфейс считывателей:** (**6**) выбрать интерфейс считывателей данной точки доступа.

## <span id="page-36-0"></span>4.5.2.5 Рубикон СУ ППД-01

1. В раскрывающемся списке **Яркость:** (**1**) выбрать значение яркости светодиодов: от **0** до **3**.

![](_page_36_Picture_321.jpeg)

2. Установить флажок **Разрешить запуск пожаротушения с этого ППД:** (**2**), чтобы включить или отключить возможность запуска пожаротушения на направлении с данного ППД.

#### <span id="page-36-1"></span>4.5.2.6 Рубикон СУ ПУО-03 и Рубикон СУ ПУО-03Р

1. В поле **Отключать звук, сек:** (**1**) ввести время в секундах, через которое отключится звук при возникновении **Тревоги**. Если установлено значение **0**, то звуковой сигнал прекратится только при первом нажатии клавиши на консоли.

![](_page_36_Picture_322.jpeg)

- 2. В раскрывающемся списке **Уровень доступа** (**2**) выбрать уровень доступа, чтобы пользователь мог видеть области только данного уровня доступа. Если выбрано значение **Все области**, то пользователю будут видны все области.
- 3. В раскрывающемся списке **Автовход** (**3**) выбрать пользователя, которому разрешен доступ к консоли ПУО-03/ПУО-03Р без ввода пароля. Если выбрано значение **\*Авторизация\***, то для доступа к консоли нужно будет ввести пароль авторизации.

#### **Примечание**

Для работы пользователя с консолью ПУО пользователю должен быть предоставлен доступ на авторизацию (см. [Настройка прочих прав пользователей модуля интеграции Система Рубикон](#page-53-0)).

- 4. Установить флажок **Подсветка всегда включена** (**4**), чтобы не отключалась подсветка дисплея.
- 5. Установить флажок **Блокировать при взятии области на охрану** (**5**), чтобы консоль ПУО-03/ПУО-03Р блокировалась после взятия области под охрану.
- 6. Установить флажок **Домашний режим** (**6**), чтобы консоль ПУО-03/ПУО-03Р после авторизации предлагала небольшое меню для 2 областей, в котором применяются наиболее очевидные для них действия в зависимости от их состояния.

#### **Примечание**

Для правильной работы домашнего режима необходимо включить элементы оборудования Индикатор 1/ПУО-03 и Индикатор 2/ПУО-03 в наиболее часто используемых областях. В таком случае консоль ПУО будет отображать их в меню, а также отображать состояние на экране и **(i) Примечание**<br>Для правильной работы домашнего режик<br>Индикатор 1/ПУО-03 и Индикатор 2/ПУО-03<br>случае консоль ПУО будет отображать их<br>верхними светодиодами.

- 7. Установить флажок **Автоблокировка отключена** (**7**), чтобы по истечении времени блокировки консоль ПУО не блокировалась.
- 8. Установить флажок **Встроенный динамик отключен** (**8**), если необходимо отключить встроенный динамик насовсем (включая тревожный режим).

#### <span id="page-37-0"></span>4.5.2.7 Рубикон СУ СКИУ-01

Для **Реле №1** - **Реле №4** указать следующие параметры:

1. В раскрывающемся списке **Включение, 0.1 сек:** (**1**) выбрать время в децисекундах, через которое реле будет включено после подачи команды **Включить**: от **0** до **255**.

![](_page_37_Picture_241.jpeg)

2. В раскрывающемся списке **Выключение, 0.1 сек:** (**2**) выбрать время в децисекундах, через которое реле будет выключено после подачи команды **Включить**: от **0** до **255**.

#### **Примечание**

Если задается режим работы отличный от **Включение 255**, **Выключение 0**, то реле будет **Ф Примечание**<br>Если задается режим работы отличный от **Включ**<br>работать в импульсном режиме.

#### <span id="page-37-1"></span>4.5.2.8 Рубикон СУ СКИУ-02

Для **Реле №1** - **Реле №4** указать следующие параметры:

1. В раскрывающемся списке **Вкл., 0.1 сек:** (**1**) выбрать время в децисекундах, через которое реле будет включено после подачи команды **Включить**: от **0** до **255**.

![](_page_37_Picture_242.jpeg)

2. В раскрывающемся списке **Выкл., 0.1 сек:** (**2**) выбрать время в децисекундах, через которое реле будет выключено после подачи команды **Включить**: от **0** до **255**.

- 3. В раскрывающемся списке **При потере связи:** (**3**) выбрать поведение при потере связи с ППК:
	- **Выключить** выключает реле.
	- **Включить** включает реле (включается без импульсного режима)
	- **Не изменять** состояние реле не изменяется.
- 4. Установить флажок **КЗ** (**4**), чтобы обнаруживать короткое замыкание на подключенной к этому реле нагрузке.
- 5. Установить флажок **Обрыв** (**5**), чтобы обнаруживать обрыв на подключенной к этому реле нагрузке.

#### <span id="page-38-0"></span>4.5.2.9 Рубикон СУ СКИУ-06

- 1. Для каждого шлейфа в раскрывающемся списке выбрать режим работы шлейфа:
	- **НЗ 2 контакта (обрыв, КЗ)** распознавание двух нормально замкнутых извещателей на шлейфе с контролем целостности линии (на короткое замыкание и обрыв шлейфа).
	- **НЗ 1 контакт (обрыв, КЗ)** распознавание одного нормально замкнутого извещателя на этом шлейфе с контролем целостности линии (на короткое замыкание и обрыв шлейфа).
	- **НЗ 1 контакт (КЗ)** распознавание одного нормально замкнутого извещателя на этом шлейфе с контролем только на короткое замыкание.
	- **НЗ 1 контакт без контроля** распознавание одного нормально замкнутого извещателя на этом шлейфе без контроля его целостности (сухие контакты).
	- **НР 2 контакта (обрыв, КЗ)** распознавание двух нормально разомкнутых извещателей на шлейфе с контролем целостности линии (на короткое замыкание и обрыв шлейфа).
	- **НР 1 контакт (обрыв, КЗ)** распознавание одного нормально разомкнутого извещателя на этом шлейфе с контролем целостности линии (на короткое замыкание и обрыв шлейфа).
	- **НР 1 контакт (КЗ)** распознавание одного нормально разомкнутого извещателя на этом шлейфе с контролем только на короткое замыкание.
	- **НР 1 контакт без контроля** распознавание одного нормально разомкнутого извещателя на этом шлейфе без контроля его целостности (сухие контакты).

![](_page_38_Picture_360.jpeg)

- 2. Для каждого реле задать настройки подключения исполнительных устройств и технических средств оповещения:
	- **Вкл. 0.1 сек** (**2**) выбрать задержку включения от **0** до **255**.
	- **Выкл. 0.1 сек** (**3**) выбрать задержку выключения от **0** до **255**.
	- **При потере связи** (**4**) выбрать действие, которое производить при потере связи: **Не изменять**, **Выключить** или **Включить**.
	- **Обрыв** (**5**) осуществлять контроль целостности линии на обрыв.
	- **КЗ** (**6**) осуществлять контроль целостности линии на короткое замыкание.
	- **Порог** (**7**) задать порог напряжения обнаружения состояния "Обрыв".

![](_page_38_Picture_361.jpeg)

## <span id="page-39-0"></span>4.5.2.10 Рубикон СУ СКУП-01

1. В раскрывающемся списке **Время пуска:** (**1**) выбрать время в секундах, в течение которого должен быть произведен пуск: от **0** до **255**.

![](_page_39_Picture_261.jpeg)

#### **Примечание**

После подачи команды **Пуск**, если по истечении Времени пуска не происходит срабатывание сигнализатора давления, считается, что пуск не прошел и формируется соответствующее **Ф Примечание**<br>После подачи команды **Пуск**, если по истечении Времени пуска не происходит ср<br>сигнализатора давления, считается, что пуск не прошел и формируется соответст<br>сообщение **Таймаут**.

2. Установить флажок для каждого выхода (**2**), чтобы задействовать данный выход при пожаротушении.

## <span id="page-39-1"></span>4.5.2.11 Рубикон СУ СКШС-01 и СУ СКШС-16

Для каждого шлейфа в раскрывающемся списке выбрать режим работы шлейфа:

- **Тип не задан** шлейф полностью отключен.
- **Охранный НЗ** обеспечивает прием сигналов с положительной полярностью напряжения тревожных извещений по двухпроводному шлейфу от охранных извещателей с нормально-замкнутыми контактами.
- **Охранный НЗ2** обеспечивает прием сигналов с отрицательной полярностью напряжения тревожных извещений по двухпроводному шлейфу от охранных извещателей с нормально-замкнутыми контактами.
- **Пожарный 1** сигнал **Пожар** формируется при срабатывании одного и более пожарного извещателя в шлейфе.
- **Пожарный 2** сигнал **Пожар** формируется при срабатывании двух и более автоматических пожарных извещателей шлейфе или одного и более ручного пожарного извещателя.
- **Пожарный 3** сигнал **Пожар** формируется только при повторном срабатывании одного и более пожарных извещателей шлейфе.
- **Пожарный 4** сигнал **Пожар** и **Внимание** формируется при повторном срабатывании пожарных извещателей шлейфе.
- **Окно** обеспечивает прием сигналов тревожных извещений по двухпроводному шлейфу от охранных извещателей типа **Окно**.
- **ИДПЛ** обеспечивает прием сигналов тревожных извещений по двухпроводному шлейфу от пожарных извещателей.

#### **Примечание**

СУ СКШС-01 имеет только 4 шлейфа.

![](_page_40_Picture_185.jpeg)

## <span id="page-40-0"></span>4.5.2.12 Рубикон СУ ТИ

1. Из раскрывающегося списка **Фильтровать события по УД** (**1**) выбрать уровень доступа, для областей из которого сообщения будут отсылаться по выбранным событиям. Harrockus unbooker

![](_page_40_Picture_186.jpeg)

- 2. Установить флажки (**2**) для событий, по которым необходимо передавать сообщения.
- 3. В поле **Код объекта (АССТ)** (**3**) ввести шестнадцатеричный номер, идентифицирующий абонента на пульте центрального наблюдения, известный также как ACCT.

#### **Применить**

Нельзя применять цифру A (10 в шестнадцатеричной системе).

- 4. Из раскрывающегося списка **Режим дозвона** (**4**) выбрать тип набора номера: **Тоновый** или **Импульсный**.
- 5. Установить флажок **Не ждать ответ со стороны ПЦН** (**5**), чтобы не ждать ответа после дозвона на ПЦН перед отправкой сообщений.
- 6. В поле **Телефон** (**6**) ввести телефоный номер ПЦН.
- 7. В поле **Уровень сигнала ответа** (**7**) ввести уровень сигнала ответа.
- 8. В поле **Длит. сигнала ответа** (**8**) ввести длительность сигнала ответа.

## <span id="page-40-1"></span>4.6 Настройка Рубикон ППК шлейфа адресных устройств (АУ)

Настройка *Рубикон* ППК шлейфа адресных устройств (АУ) осуществляется следующим образом:

1. Перейти на панель настройки объекта **Рубикон ППК Шлейф**, который создается на базе объекта **Рубикон ППК**.

![](_page_41_Picture_112.jpeg)

- 2. В раскрывающемся списке **Номер:** (**1**) выбрать номер ППК шлейфа: **1** или **2**.
- 3. Нажать кнопку **Поиск адресных устройств** (**2**) для поиска подключенных к шлейфу адресных устройств.
- 4. Нажать кнопку **Применить** (**3**) для сохранения настроек в базе данных ПК ACFA-*Интеллект*.

Настройка *Рубикон* ППК шлейфа завершена.

## <span id="page-41-0"></span>4.6.1 Общие настройки для всех Рубикон АУ

Под объектом **Рубикон ППК Шлейф** можно создать следующие объекты, соответствующие *Рубикон* адресным устройствам (АУ):

![](_page_42_Picture_100.jpeg)

Каждый из этих объектов на панели настройки имеет одинаковые следующие настройки:

1. В раскрывающемся списке **Адрес:** (**1**) выбрать адрес подключенного устройства: от **1** до **255**.

![](_page_42_Picture_101.jpeg)

- 2. В поле **Серийный номер:** (**2**) ввести серийный номер подключенного устройства.
- 3. Нажать кнопку **Применить** для сохранения настроек в базе данных ПК ACFA-*Интеллект*.

![](_page_42_Figure_7.jpeg)

Также объекты могут иметь различные дополнительные настройки (см. [Различные настройки для всех Рубикон](#page-42-0) [АУ](#page-42-0)).

## <span id="page-42-0"></span>4.6.2 Различные настройки для всех Рубикон АУ

Настройка параметров *Рубикон* АУ осуществляется на панели настройки соответствующего объекта АУ.

#### **Примечание**

Каждое *Рубикон* АУ имеет общие настройки (см. [Общие настройки для всех Рубикон АУ](#page-41-0)).

После выполнения настройки параметров *Рубикон* АУ необходимо нажать кнопку **Применить** для сохранения настроек в базе данных ПК ACFA-*Интеллект*.

![](_page_43_Figure_4.jpeg)

#### **На странице:**

- [Режимы работы шлейфа](#page-43-0)
- [Режимы работы изолятора](#page-44-0)
- [Рубикон ППК А](#page-44-1)[2](#page-44-1)[ДПИ](#page-44-1)
- [Рубикон ППК АВИ](#page-44-2)
- [Рубикон ППК АОПИ](#page-45-0)
- [Рубикон ППК АР](#page-45-1)[1](#page-45-1)
- [Рубикон ППК АР](#page-45-2)[5](#page-45-2)
- [Рубикон ППК АРМини](#page-45-3)
- [Рубикон ППК АТИ](#page-45-4)
- [Рубикон ППК ИР](#page-46-0)
- [Рубикон ППК ИРС](#page-46-1)
- [Рубикон ППК ИСМ](#page-46-2)[22](#page-46-2) [базовый](#page-46-2)
- [Рубикон ППК ИСМ](#page-46-3)[22](#page-46-3) [исп](#page-46-3)[.1](#page-46-3) [и Рубикон ППК ИСМ](#page-46-3)[22](#page-46-3) [исп](#page-46-3)[.2](#page-46-3)
- [Рубикон ППК ИСМ](#page-47-0)[220](#page-47-0)
- [Рубикон ППК ИСМ](#page-48-0)[220](#page-48-0) [исп](#page-48-0)[.4](#page-48-0)
- [Рубикон ППК ИСМ](#page-49-0)[5](#page-49-0)
- [Рубикон ППК МК](#page-49-1)[3](#page-49-1)
- [Рубикон ППК МПТ](#page-50-0)

#### <span id="page-43-0"></span>4.6.2.1 Режимы работы шлейфа

<span id="page-43-1"></span>Для каждого шлейфа можно задать один из следующих режимов работы:

- **2-изв, НР, с контролем** распознавание двух нормально разомкнутых извещателей на шлейфе с контролем целостности линии (на короткое замыкание и обрыв шлейфа).
- **1-изв, НЗ, с контролем** распознавание одного нормально замкнутого извещателя на этом шлейфе с контролем целостности линии (на короткое замыкание и обрыв шлейфа).
- **1-изв, НР, с контролем** распознавание одного нормально разомкнутого извещателя на этом шлейфе с контролем целостности линии (на короткое замыкание и обрыв шлейфа).
- **N-изв. НЗ, с контролем** распознавание одного сработавшего извещателя, а также двух и более нормально замкнутых извещателей без идентификации конкретного с контролем целостности линии (на короткое замыкание и обрыв шлейфа).
- **N-изв. НР, с контролем** распознавание одного сработавшего извещателя, а также двух и более нормально разомкунтых извещателей без идентификации конкретного с контролем целостности линии (на короткое замыкание и обрыв шлейфа).
- **N-изв. НР, НЗ, с контролем** -одновременное включение нормально разомкнутых и замкнутых извещателей, без идентификации конкретно сработавшего, с контролем целостности линии (на короткое замыкание и обрыв шлейфа).
- **НЗ, без контроля** распознавание одного нормально замкнутого извещателя на шлейфе без контроля его целостности (сухие контакты).
- **НР, без контроля** распознавание одного нормально разомкнутого извещателя на шлейфе без контроля его целостности (сухие контакты).
- **Пользовательский** режим работы шлейфа, который программируется через Опции для специалистов (см. официальную справочную документацию от производителя).
- <span id="page-44-3"></span>• **Считыватель iButton** - перевод шлейфа в режим считывателя iButton (Touch Memory).

#### <span id="page-44-0"></span>4.6.2.2 Режимы работы изолятора

Изолятор - это модуль короткого замыкания, который предназначен для автоматического отключения участка адресного шлейфа в состоянии короткого замыкания (КЗ). Некоторые АУ также имеют встроенные изоляторы. При возникновении КЗ, изолируются участки шлейфа, ограниченные двумя модулями короткого замыкания.

Для изолятора можно задать один из следующих режимов работы:

- **По умолчанию** режим работы, соответствующий внутренним настройкам устройства, которые прописывается при производстве.
- **Автоматический** стандартный режим работы, в котором при обнаружении КЗ автоматически разрывается адресный шлейф (по плюсовой линии). Тем самым, изолируется поврежденный участок шлейфа.
- **Всегда прозрачен** защита отключена и изоляция поврежденного участка шлейфа не происходит.
- **Разорвать линию** всегда разрывает шлейф по плюсовой линии, независимо от того, есть КЗ или нет. Этот режим может быть полезен для программного отключения части шлейфа.

#### **Примечание**

Режимы **Всегда прозрачен** и **Разорвать линию** следует применять с осторожностью. Рекомендуемые режимы **Автоматический** <sup>и</sup> **По умолчанию.**

#### <span id="page-44-1"></span>4.6.2.3 Рубикон ППК А2ДПИ

В раскрывающемся списке **Порог сработки:** выбрать чувствительность извещателя в децибелах на метр: **По умолчанию**, от **5** до **25**.

Порог сработки: По умолчанию

## <span id="page-44-2"></span>4.6.2.4 Рубикон ППК АВИ

1. В раскрывающемся списке **Порог сработки:** (**1**) выбрать чувствительность извещателя от **1** до **4** (соответствуют положению перемычек J3, J2 на плате АВИ).

![](_page_44_Picture_328.jpeg)

2. Установить флажок **Игнорировать джамперы:** (**2**), чтобы игнорировать перемычки на АВИ, задающие чувствительность извещателя.

1

 $\frac{2}{3}$ 

#### **Примечание**

Если флажок **Игнорировать джамперы** не установлен, то чувствительность извещателя будет **д) Примечание**<br>Если флажок **Игнорировать джамперы** не установлен, то чувствительне<br>соответствовать положению перемычек на плате АВИ.

3. Установить флажок **Включать реле при срабатывании:** (**2**), чтобы реле извещателя размыкалось в состоянии **Тревога**. В противном случае реле всегда разомкнуто.

## <span id="page-45-0"></span>4.6.2.5 Рубикон ППК АОПИ

1. В раскрывающемся списке **Шлейф 1** и **Шлейф 2** (**1**) выбрать режим работы шлейфа (см. [Режимы работы](#page-43-1) [шлейфа](#page-43-1)).

![](_page_45_Picture_3.jpeg)

2. В раскрывающемся списке **Порог сработки:** (**2**) выбрать чувствительность срабатывания извещателя: **По умолчанию**, от **1** до **100**.

#### <span id="page-45-1"></span>4.6.2.6 Рубикон ППК АР1

В раскрывающемся списке **Шлейф 1:** выбрать режим работы шлейфа (см. [Режимы работы шлейфа](#page-43-1)).

![](_page_45_Picture_295.jpeg)

## <span id="page-45-2"></span>4.6.2.7 Рубикон ППК АР5

1. В раскрывающемся списке **Шлейф 1** и **Шлейф 2** (**1**) выбрать режим работы шлейфа (см. [Режимы работы](#page-43-1) [шлейфа](#page-43-1)).

![](_page_45_Picture_296.jpeg)

- 2. В раскрывающемся списке **Шлейф 3:** (**2**) выбрать режим работы шлейфа (с питанием):
	- **Отключен** шлейф выключен и не используется, следовательно, АР5 переходит в режим низкого потребления тока.
	- **Включен** подает напряжение на шлейф для питания извещателей потребляющих ток.
	- **Статус области** для подключения светодиода индицирующего статус области в которую включен считыватель на Шлейфе 5.
- 3. В раскрывающемся списке **Шлейф 4** и **Шлейф 5** (**3**) выбрать режим работы шлейфа (см. [Режимы работы](#page-43-1) [шлейфа](#page-43-1)).
- 4. В раскрывающемся списке **Изолятор:** (**4**) выбрать режим защиты шлейфа от короткого замыкания (см. [Режимы работы изолятора](#page-44-3)).

#### <span id="page-45-3"></span>4.6.2.8 Рубикон ППК АРМини

В раскрывающемся списке **Шлейф 1** и **Шлейф 2** выбрать режим работы шлейфа (см. [Режимы работы](#page-43-1) [шлейфа](#page-43-1)). Для **Шлейф 2** для выбора также доступно значение **Отключить**, которое отключает данный шлейф.

![](_page_45_Picture_297.jpeg)

## <span id="page-45-4"></span>4.6.2.9 Рубикон ППК АТИ

1. В раскрывающемся списке **Режим определения пожара:** (**1**) выбрать температурный порог, при котором будет выдано извещение о пожаре:

- **А1 (60)** порог в 60 градусов по цельсию.
- **А3 (70)** порог в 70 градусов по цельсию.
- **B3 (80)** порог в 80 градусов по цельсию.
- **С (90)** порог в 90 градусов по цельсию.
- **D (110)** порог в 110 градусов по цельсию
- **Отключен** не выдавать пожара по максимальной температуре.
- **Пользовательский** не записывать свойства этого режима.

Режим определения пожара: A1(60)

Включить дифференцированный метод определения пожара  $\overline{\mathbb{V}}$  2

2. Установить флажок **Включить диффреренцированный метод определения пожара:** (**2**), чтобы включить дифференциальный режим пожара по скорости нарастания температуры.

#### <span id="page-46-0"></span>4.6.2.10 Рубикон ППК ИР

В раскрывающемся списке **Изолятор:** выбрать режим защиты шлейфа от короткого замыкания (см. [Режимы](#page-44-3) [работы изолятора](#page-44-3)).

И  $\overline{\phantom{a}}$ 

![](_page_46_Figure_13.jpeg)

#### <span id="page-46-1"></span>4.6.2.11 Рубикон ППК ИРС

1. В раскрывающемся списке **Порог срабатывания:** (**1**) выбрать уровень чувствительности извещателя с шагом 2,5дб: от **+10дб** до **-10дб**.

![](_page_46_Picture_333.jpeg)

2. Установить флажок **Отключить светодиодную индикацию:** (**2**), чтобы отключить световую индикацию на лицевой панели ИРС.

#### <span id="page-46-2"></span>4.6.2.12 Рубикон ППК ИСМ22 базовый

1. Для **Реле №1** и **Реле №2** в раскрывающемся списке **Включение, сек:** (**1**) выбрать время в секундах кратных 10, через которое реле будет включено после подачи команды **Включить**: от **0** до **255**.

![](_page_46_Figure_20.jpeg)

2. Для **Реле №1** и **Реле №2** в раскрывающемся списке **Выключение, сек:** (**2**) выбрать время в секундах кратных 10, через которое реле будет выключено после подачи команды **Включить**: от **0** до **255**.

#### <span id="page-46-3"></span>4.6.2.13 Рубикон ППК ИСМ22 исп.1 и Рубикон ППК ИСМ22 исп.2

1. В раскрывающемся списке **Шлейф 1** и **Шлейф 2** (**1**) выбрать режим работы шлейфа (см. [Режимы работы](#page-43-1) [шлейфа](#page-43-1)).

![](_page_47_Figure_1.jpeg)

- 2. В раскрывающемся списке **Изолятор:** (**2**) выбрать режим защиты шлейфа от короткого замыкания (см. [Режимы работы изолятора](#page-44-3)).
- 3. Для **Реле №1** и **Реле №2** в раскрывающемся списке **Включение, сек:** (**3**) выбрать время в секундах с переменным шагом, через которое реле будет включено после подачи команды **Включить**: от **0** до **245760**.
- 4. Для **Реле №1** и **Реле №2** в раскрывающемся списке **Выключение, сек:** (**4**) выбрать время в секундах, через которое реле будет выключено после подачи команды **Включить**: от **0** до **255**.

#### <span id="page-47-0"></span>4.6.2.14 Рубикон ППК ИСМ220

1. В раскрывающемся списке **Шлейф 1** и **Шлейф 2** (**1**) выбрать режим работы шлейфа (см. [Режимы работы](#page-43-1) [шлейфа](#page-43-1)).

![](_page_47_Picture_227.jpeg)

- 2. В раскрывающемся списке **Включение, 0,1 сек:** (**2**) выбрать время в децисекундах, через которое реле будет включено после подачи команды **Включить**: от **0** до **255**.
- 3. В раскрывающемся списке **Выключение, 0,1 сек** (**3**) выбрать время в децисекундах, через которое реле будет выключено после подачи команды **Выключить**: от **0** до **255**.

#### <span id="page-48-0"></span>4.6.2.15 Рубикон ППК ИСМ220 исп.4

1. В раскрывающемся списке **Шлейф 1** и **Шлейф 2** (**1**) выбрать режим работы шлейфа (см. [Режимы работы](#page-43-1) [шлейфа](#page-43-1)).

![](_page_48_Figure_3.jpeg)

- 2. В раскрывающемся списке **Изолятор:** (**2**) выбрать режим защиты шлейфа от короткого замыкания (см. [Режимы работы изолятора](#page-44-3)).
- 3. В раскрывающемся списке **Напряжение:** (**3**) выбрать напряжение, подаваемое на линии питания реле:
	- **48vdc** 48 В постоянного тока.
	- **24vdc** 24 В постоянного тока.
	- **12vdc** 12 В постоянного тока.
	- **220vac** 220 В переменного тока.
- 4. Для **Реле №1** и **Реле №2** в раскрывающемся списке **Включение, сек:** (**4**) выбрать время в секундах, через которое реле будет включено после подачи команды **Включить**: от **0** до **255**.
- 5. Для **Реле №1** и **Реле №2** в раскрывающемся списке **Выключение, сек:** (**5**) выбрать время в секундах, через которое реле будет выключено после подачи команды **Выключить**: от **0** до **255**.
- 6. Установить флажок **На включенном Реле 1:** (**6**), чтобы отключить контроль обрыва линии питания на включенном Реле 1.
- 7. Установить флажок **На включенном Реле 2:** (**7**), чтобы отключить контроль обрыва линии питания на включенном Реле 2.
- 8. Установить флажок **Реле 1 Плечо NO:** (**8**), чтобы отключить контроль обрыва линии питания НО плеча Реле 1.
- 9. Установить флажок **Реле 1 Плечо NC:** (**9**), чтобы отключить контроль обрыва линии питания НЗ плеча контакта Реле 1.
- 10. Установить флажок **Реле 2 Плечо NO:** (**10**), чтобы отключить контроль обрыва линии питания НО плеча Реле 2.
- 11. Установить флажок **Реле 2 Плечо NC:** (**11**), чтобы отключить контроль обрыва линии питания НЗ плеча Реле 2.

#### **Примечание**

Если установлены все флажки, то это обозначает подключение реверсивного двигателя постоянного тока (с переполюсовкой напряжения).

#### <span id="page-49-0"></span>4.6.2.16 Рубикон ППК ИСМ5

1. В раскрывающемся списке **Шлейф 1** и **Шлейф 2** (**1**) выбрать режим работы шлейфа (см. [Режимы работы](#page-43-1) [шлейфа](#page-43-1)).

![](_page_49_Picture_3.jpeg)

- 2. В раскрывающемся списке **Напряжение:** (**3**) выбрать режим контроля напряжения питания:
	- **12В постоянный** выходы будут индицировать состояние "ошибка питания" при напряжении питания от 18 до 28 В.
	- **24В постоянный** выходы будут индицировать состояние "ошибка питания" при напряжении питания от 10 до 15 В.
	- **Не контролировать** контроль напряжения питания отсутствует.
	- **Не контролировать** контроль напряжения питания отсутствует.
- 3. Для **Реле №1** и **Реле №2** задать следующие параметры:
	- В раскрывающемся списке **Выключение, сек:** (**4**) выбрать время в секундах, через которое реле будет выключено после подачи команды **Включить**: от **0** до **255**.
	- Враскрывающемся списке **Включение, сек:** выбрать время в секундах с переменным шагом, через которое реле будет включено после подачи команды **Включить**: от **0** до **255**.
	- В раскрывающемся списке **Порог, mA:** выбрать минимальный ток нагрузки во включенном состоянии, необходимый для отсутствия индикации "Обрыв": от **0** до **491520**.
	- В раскрывающемся списке **Дельта, mA:** выбрать величину, при изменении на которую тока нагрузки во включенном состоянии за 5 с выход будет индицировать состояние "Обрыв" – для Выхода 1 и 2 соответственно. По умолчанию установлено 1920 мА, т.е., фактически, индикация состояния "Обрыв" при резких изменениях тока нагрузки отключена: от **0** до **491520**.

#### 4. Для **Выход №1** и **Выход №2** задать следующие параметры:

- **Инвертирован** выход в выключенном состоянии включен, во включенном выключен (или мигает, если настроен импульсный режим). Данный режим позволяет реализовать мигание табличек «Выход» при пожаре.
- **Игнорировать обрыв** отключает контроль обрыва линии в выключенном и во включенном состоянии.
- **Игнорировать КЗ** отключает контроль короткого замыкания линии в выключенном и во включенном состоянии.

#### <span id="page-49-1"></span>4.6.2.17 Рубикон ППК МК3

В раскрывающемся списке **Изолятор:** выбрать режим защиты шлейфа от короткого замыкания (см. [Режимы](#page-44-3) [работы изолятора](#page-44-3)).

![](_page_50_Picture_206.jpeg)

#### <span id="page-50-0"></span>4.6.2.18 Рубикон ППК МПТ

- 1. Для каждого выхода от 1 до 10 из раскрывающегося списка выбрать режим работы выхода:
	- **Мощный выход, импульсный** импульсный режим работы, рассчитанный на малое омическое сопротивление нагрузки.
		- **Простой выход, импульсный** импульсный режим работы рассчитанный на среднюю нагрузку, для подключения оповещателей.
		- **Групповой** включаются одновременно все выходы с признаком групповой на МПТ.

#### **Примечание**

Данный режим работы рассчитан на малую нагрузку и предпочтителен в использовании при б**о Примечание**<br>Данный режим работы рассчитан на малую нагрузку и предпочтителен в использ<br>большом количестве МПТ на шлейфе.

• **Мощный выход, постоянный** - постоянный режим работы, рассчитанный на малое омическое сопротивление нагрузки.

#### **Примечание**

Данный режим работает только с внешним питанием (см. ниже).

• **Простой выход, постоянный** - постоянный режим работы рассчитанный на среднюю нагрузку, для подключения оповещателей.

#### **Примечание**

При использовании данного режима с питанием от шлейфа не может быть включен никакой выход другого МПТ. При работе более одного МПТ в постоянном режиме на одном адресном **10 Примечание**<br>При использовании данного режима с питанием от шлейфа не может быть включен никакой<br>выход другого МПТ. При работе более одного МПТ в постоянном режиме на одном адресном<br>шлейфе необходимо использовать внешн

• **Пользовательский** - режим работы выхода, который программируется через Опции для специалистов (см. официальную справочную документацию от производителя).

![](_page_50_Figure_16.jpeg)

#### **Примечание**

Нельзя использовать одновременно импульсные и постоянные режимы на разных выходах ① Примечание<br>Нельзя использовать одновременно импульсные и постоянные режимы на разны<br>одного МПТ.

- 2. В раскрывающемся списке **Метод питания:** (**2**) выбрать метод питания выходов:
	- **Только адресный шлейф** питание выходов осуществляется только за счет адресного шлейфа.
	- **Автовыбор** выбор метода питания выхода будет осуществлено автоматически при срабатывании выхода.
	- **Только внешнее питание** питание выходов осуществляется только за счет внешнего питания.
- <span id="page-51-0"></span>4.7 Настройка прав доступа пользователей модуля интеграции Система Рубикон

## <span id="page-51-1"></span>4.7.1 Общие сведение о правах доступа пользователей модуля интеграции Система Рубикон

При настройке уровня доступа пользователей в ПК *Интеллект* в качестве точки прохода можно выбрать **Рубикон Правило** - в этом случае права пользователя в заданной временной зоне будут определяться исходя из настроек объекта **Рубикон Правило** (см. [Настройка Рубикон правила](#page-51-2)).

#### **Внимание!**

Встроенный уровень доступа **Всегда** в модуле интеграции *Система Рубикон* использовать нельзя.

![](_page_51_Picture_160.jpeg)

## <span id="page-51-2"></span>4.7.2 Настройка Рубикон правила

*Рубикон* правило позволяет назначить полномочия пользователям модуля *Бюро Пропусков* для постановки/снятия области с охраны и нахождения внутри области и другого.

Настройка *Рубикон* правила осуществляется следующим образом:

1. Перейти на панель настройки объекта **Рубикон Правило**, который создается на базе объекта **Рубикон ППК**.

![](_page_52_Picture_257.jpeg)

- 2. В раскрывающемся списке **Область:** (**1**) выбрать *Рубикон* область, на которую будет действовать правило (см. [Настройка Рубикон области](#page-21-1)). Если выбрано значение **Любая область**, то правило будет применено ко всем *Рубикон* областям.
- 3. Установить флажок **Вход** (**2**), чтобы разрешить пользователям входить в область, открывать дверь этой области через консоль.
- 4. Установить флажок **Постановка на охрану** (**3**), чтобы разрешить пользователям ставить область на охрану.
- 5. Установить флажок **Снятие с охраны** (**4**), чтобы разрешить пользователям снимать область с охраны.
- 6. Установить флажок **Сброс тревоги** (**5**), чтобы разрешить пользователям выполнять сброс области или ТС в области.
- 7. Установить флажок **Обход ТС** (**6**), чтобы разрешить пользователям посылать в ремонт или ставить на дежурство ТС этой области.
- 8. Установить флажок **Управление ТС** (**7**), чтобы разрешить пользователям выполнять специфичные для конкретного ТС действия, которое находится в этой области (включать реле, открывать дверь точки доступа или устанавливать режим точки доступа).
- 9. Установить флажок **Просмотр** (**8**), чтобы разрешить пользователям просматривать состояния ТС в области.
- 10. Нажать кнопку **Применить** (**9**) для сохранения настроек в базе данных ПК ACFA-*Интеллект*..

Настройка *Рубикон* правила завершена.

## <span id="page-52-0"></span>4.7.3 Выбор Рубикон правила в качестве контрольного считывателя в модуле Бюро пропусков

*Рубикон* правило может выступать в качестве контрольного считывателя в модуле *Бюро пропусков* (подробнее см . [Настройка контрольных считывателей в Бюро пропусков](https://doc.axxonsoft.com/confluence/pages/viewpage.action?pageId=128909622)).

#### **Внимание!**

Фактически в качестве контрольного считывателя выступает точка доступа, у которой выбрано соответствующее Рубикон правило (см. [Настройка параметров Рубикон точки доступа](#page-30-1)).

![](_page_53_Picture_41.jpeg)

В результате при помощи данного Рубикон правила станет доступным считывание номера карты пользователя (подробнее см. [Ввод номера карты при помощи контрольного считывателя](https://doc.axxonsoft.com/confluence/pages/viewpage.action?pageId=128909802)).

![](_page_53_Picture_42.jpeg)

## <span id="page-53-0"></span>4.7.4 Настройка прочих прав пользователей модуля интеграции Система Рубикон

Настройка прочих прав пользователей модуля интеграции *Система Рубикон* осуществляется следующим образом:

1. Перейти к редактированию пользователя в программном модуле *Бюро пропусков* (см. [Переход к](https://doc.axxonsoft.com/confluence/pages/viewpage.action?pageId=128909792) [редактированию пользователя](https://doc.axxonsoft.com/confluence/pages/viewpage.action?pageId=128909792)).

![](_page_54_Picture_142.jpeg)

- 2. На вкладке дополнительных параметров в раскрывающемся списке параметра **Рубикон. Авторизация** (**1**) выбрать **Да**, чтобы предоставить доступ на авторизацию пользователю в консолях ПУО-03/ПУО-03Р, иначе выбрать **Нет** (см. [Настройка Рубикон сетевых устройств](#page-32-0) [\(](#page-32-0)[СУ](#page-32-0)[\)\)](#page-32-0).
- 3. На вкладке дополнительных параметров в раскрывающемся списке параметра **Рубикон. Прибытие наряда** (**2**) выбрать **Да,** чтобы при предоставлении доступа данному пользователю генерировалось событие **Наряд прибыл**, иначе выбрать **Нет**.
- 4. Нажать кнопку **Сохранить** (**3**) для сохранения настроек в базе данных ПК ACFA-*Интеллект*.

Настройка прочих прав пользователей модуля интеграции *Система Рубикон* завершена.

## <span id="page-54-0"></span>4.8 Настройка Риэлта КР Ладога

Настройка радиоканального контроллера *Риэлта КР Ладога* осуществляется следующим образом:

1. Перейти на панель настройки объекта **Риэлта КР Ладога**, который создается на базе объекта **Рубикон ППК**.

![](_page_55_Picture_297.jpeg)

Применить Отменить

- 2. В раскрывающемся списке **Номер** (**1**) выбрать номер контроллера: от **1** до **4095**.
- 3. В поле **Серийный номер** (**2**) ввести серийный номер контроллера.
- 4. Из раскрывающегося списка **Номер сети** (**3**) выбрать номер, который указывает на принадлежность этому контроллеру связанных с ним беспроводных устройств: от **1** до **126**.
- 5. Из раскрывающегося списка **Частотная литера** (**4**) выбрать частотный канал, на котором работают беспроводные устройства, подключенные к этому контроллеру: от **1** до **4**.

#### **Примечание**

При изменении номера сети и/или литера, если уже есть связанные устройства, необходимо примечание<br>При изменении номера сети и/или литера, если уже есть связанные устройства, н<br>повторно связать каждое устройство с контроллером.

6. Из раскрывающегося списка **Интервал вывода в эфир** (**5**) выбрать период выхода в эфир адресного беспроводного устройства: от 10 секунд до 10 минут.

#### **Примечание**

Чем меньше установлен интервал вывода в эфир, тем быстрее будут разряжаться батареи **Ф Примечание**<br>Чем меньше установлен интервал вывода в эфир, тем быстрее будут разряжатьс<br>устройств.

7. Из раскрывающегося списка **Число пропущ. сеансов до потери связи** (**6**) выбрать количество неудачных попыток выйти в эфир перед тем, как контроллер сообщит о потери связи: от **1** до **16**.

#### **Примечание**

Настройки **Интервал вывода в эфир** и **Число пропущ. сеансов до потери связи** распространяются на все связанные устройства и имеют меньший приоритет, чем **Ф Примечание**<br>Настройки **Интервал вывода в эфир** и **Число пропущ. сеансов до потери**<br>**связи** распространяются на все связанные устройства и имеют меньший приорите<br>аналогичные индивидуальные настройки для каждого устройст

- 8. Нажать кнопку **Удалить все связи** (**7**), если необходимо удалить все связи контроллера с устройствами.
- 9. Нажать кнопку **Применить** (**8**) для сохранения настроек.

Настройка *Риэлта КР Ладога* завершена.

## <span id="page-55-0"></span>4.8.1 Индивидуальные настройки устройств Риэлта КР Ладога

Индивидуальные настройки устройств *Риэлта КР Ладога* осуществляются следующим образом:

1. Создать объект, который соответствует необходимому устройству на базе объекта **Риэлта КР Ладога**.

![](_page_56_Picture_56.jpeg)

2. Перейти на панель настройки соответствующего объекта.

#### **Примечание**

Панель настройки всех объектов, которые соответствуют устройствам *Риэлта КР Ладога*, являются одинаковыми. Далее представлена настройка на примере объекта **Риэлта ИПР-РК**.

![](_page_57_Picture_204.jpeg)

3. Из раскрывающегося списка **Номер** (**1**) выбрать номер устройства: от **1** до **31**.

#### **Примечание**

Номер уже связанного устройства изменить нельзя. Для изменения номера необходимо удалить объект соответствия соответствия и для изменения номера необходимо удали.<br>Номер уже связанного устройства изменить нельзя. Для изменения номера необходимо удали<br>объект соответствующего устройства и добавить заново с требу

- 4. В области **Серийный номер** (**2**) отображается серийный номер устройства.
- 5. Флажок **Связан** (**3**) устанавливается автоматически, если данное устройство связано с контроллером. 6. Из раскрывающегося списка **Интервал вывода в эфир** (**4**) выбрать период выхода в эфир устройства от 10
- секунд до 10 минут. Чем меньше установлен период, тем быстрее будут разряжаться батареи устройств. 7. Из раскрывающегося списка **Число пропущ. сеансов до потери связи** (**5**) выбрать количество неудачных
- попыток выйти в эфир перед тем, как контроллер сообщит о потери связи: от **1** до **16**.
- 8. Нажать кнопку **Начать** (**6**), чтобы начать связывание устройства с контроллером.

#### **Примечание**

Связывание устройства можно осуществлять только при наличии связи с ППК.

- 9. Нажать кнопку **Остановить** (**7**), чтобы остановить процесс связывания устройства с контроллером.
- 10. Нажать кнопку **Удалить связь** (**8**), чтобы удалить связь устройства с контроллером.
- 11. Нажать кнопку **Применить** (**8**) для сохранения настроек.

Индивидуальные настройки устройств *Риэлта КР Ладога* завершена.

# <span id="page-58-0"></span>5 Работа с модулем интеграции Система Рубикон

## <span id="page-58-1"></span>5.1 Общие сведения о работе с модулем интеграции Система Рубикон

Для работы с модулем интеграции *Система Рубикон* используются следующие интерфейсные объекты:

- 1. **Карта**;
- 2. **Протокол событий.**

Сведения по настройке данных интерфейсных объектов приведены в документе [Программный комплекс](https://doc.axxonsoft.com/confluence/pages/viewpage.action?pageId=83500164) [Интеллект](https://doc.axxonsoft.com/confluence/pages/viewpage.action?pageId=83500164)[:](https://doc.axxonsoft.com/confluence/pages/viewpage.action?pageId=83500164) [Руководство Администратора](https://doc.axxonsoft.com/confluence/pages/viewpage.action?pageId=83500164).

Работа с данными интерфейсными объектами подробно описана в документе [Программный комплекс Интеллект](https://doc.axxonsoft.com/confluence/pages/viewpage.action?pageId=83499967)[:](https://doc.axxonsoft.com/confluence/pages/viewpage.action?pageId=83499967) [Руководство Оператора](https://doc.axxonsoft.com/confluence/pages/viewpage.action?pageId=83499967).

# <span id="page-58-2"></span>5.2 Управление Рубикон ППК

#### Управление *Рубикон* ППК в интерактивном окне **Карта** не осуществляется.

#### Возможны следующие индикации:

![](_page_58_Figure_11.jpeg)

## <span id="page-58-3"></span>5.3 Управление Рубикон областью

Управление *Рубикон* областью осуществляется в интерактивном окне **Карта** с использованием функционального меню объекта **Рубикон Область**.

![](_page_58_Picture_166.jpeg)

Команды для управления *Рубикон* областью описаны в таблице:

![](_page_58_Picture_167.jpeg)

![](_page_59_Picture_57.jpeg)

#### Возможны следующие индикации:

![](_page_59_Picture_58.jpeg)

![](_page_60_Picture_59.jpeg)

# <span id="page-60-0"></span>5.4 Управление Рубикон ТС

Управление *Рубикон* ТС осуществляется в интерактивном окне **Карта** с использованием функционального меню соответствующего объекта.

![](_page_61_Picture_76.jpeg)

## Команды для управления *Рубикон* ТС описаны в таблице:

![](_page_61_Picture_77.jpeg)

#### Возможны следующие индикации:

![](_page_61_Picture_78.jpeg)

![](_page_62_Picture_62.jpeg)

# <span id="page-62-0"></span>5.5 Управление Рубикон точкой доступа

Управление *Рубикон* точкой доступа осуществляется в интерактивном окне **Карта** с использованием функционального меню объекта **Рубикон Точка доступа**.

![](_page_62_Picture_63.jpeg)

#### Команды для управления *Рубикон* точкой доступа описаны в таблице:

![](_page_63_Picture_104.jpeg)

Возможны следующие индикации:

![](_page_63_Picture_105.jpeg)

![](_page_64_Picture_20.jpeg)